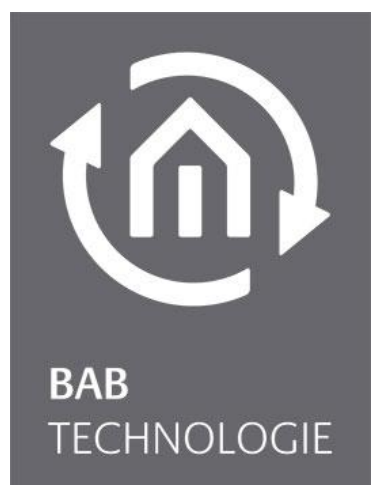

BAB TECHNOLOGIE GmbH

# **APP**MODULE Dokumentation

Version 1.5.0 Typ: IP, KNX, EnOcean Artikel Nr.: 10491, 10495, 13501

> Anleitungsversion VI Stand 12/2019 Datum: 12. Dezember 2019

DE

BAB TECHNOLOGIE GmbH

Hörder Burgstr. 18 44139 Dortmund

info@bab-tec.de

Tel.: +49 (0) 231 – 476 425 - 30 Fax.: +49 (0) 231 – 476 425 - 59 www.bab-tec.de

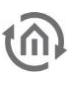

# INHALTSVERZEICHNIS

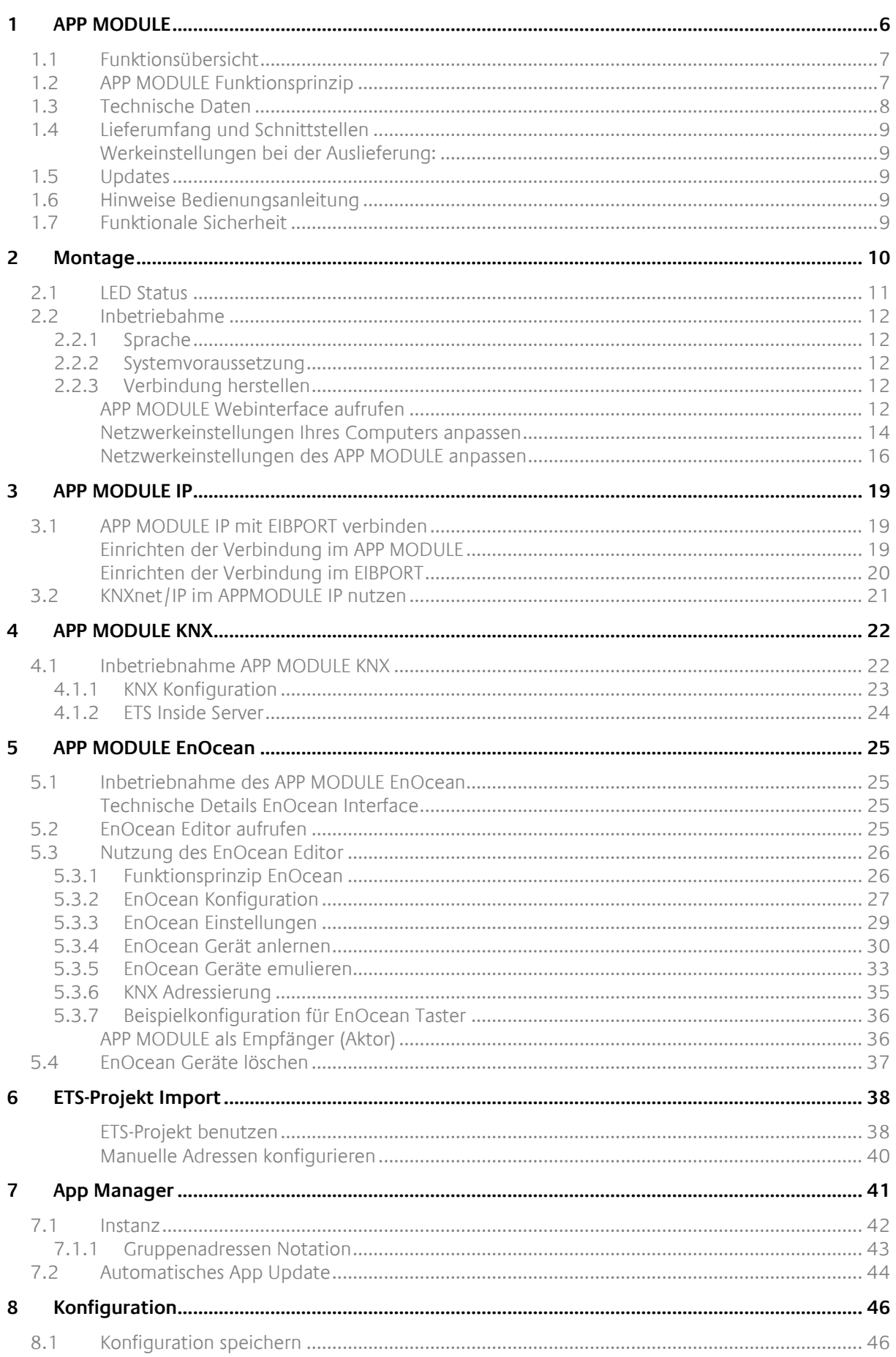

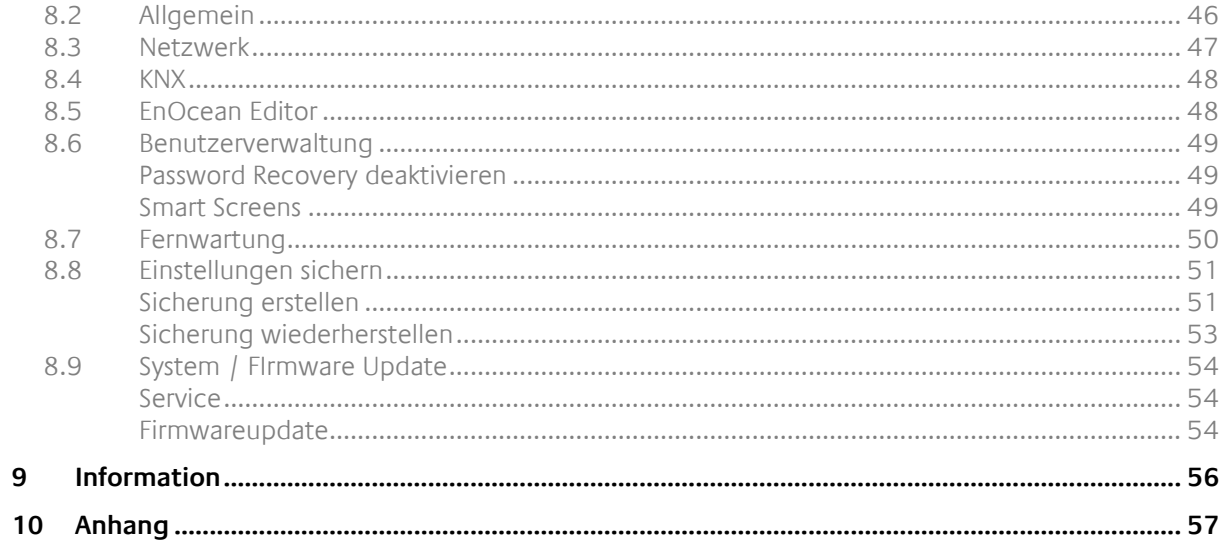

# ABBILDUNGSVERZEICHNIS

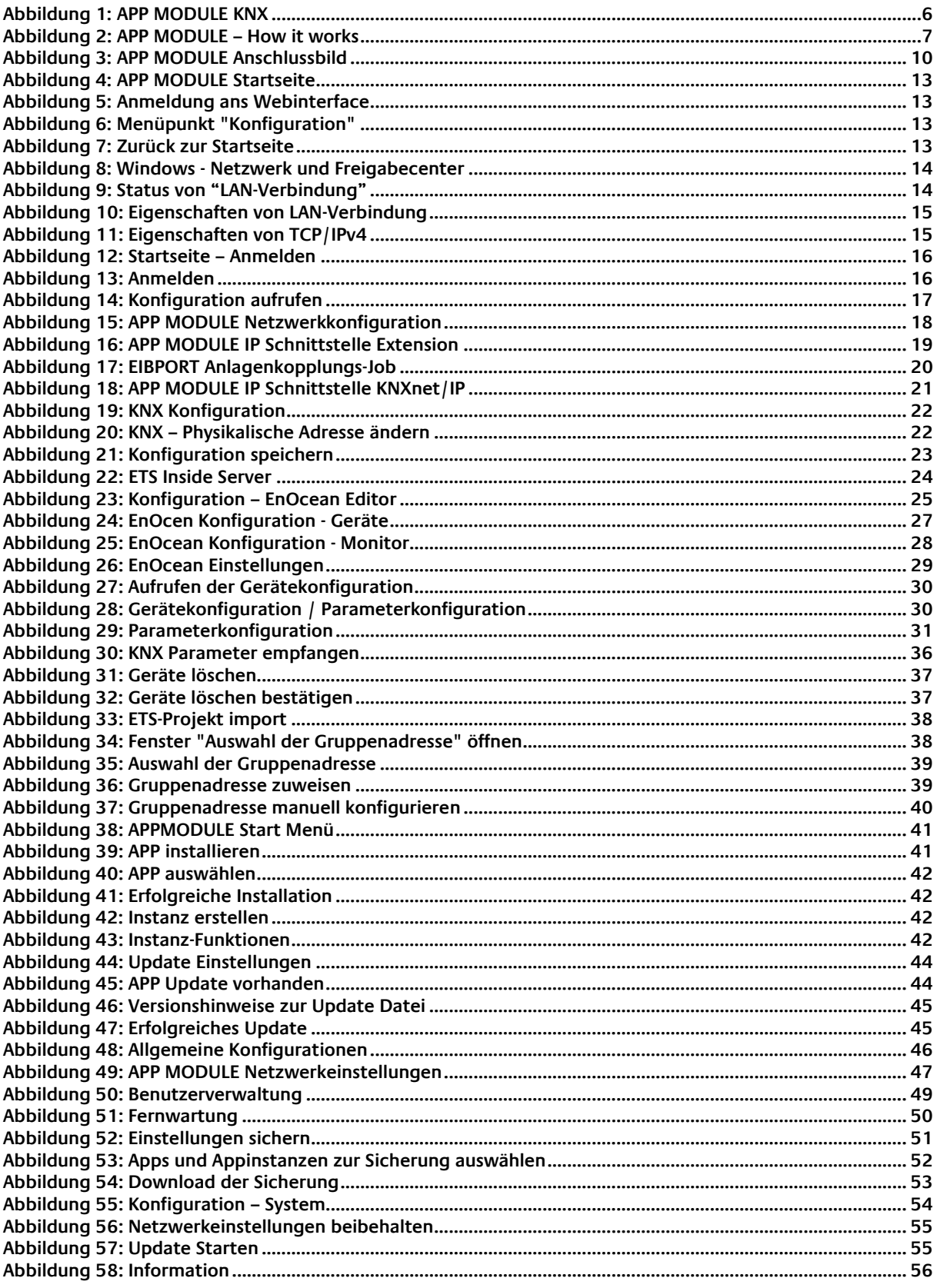

 $\widehat{\mathfrak{m}}$ 

### <span id="page-5-0"></span>**1 APP MODULE**

Vielen Dank für das uns entgegengebrachte Vertrauen und den Kauf **APP**MODULE. Mit dem **APP**MODULE erhalten Sie einen einzigartigen Integrationsbaustein, welchen Sie mit Hilfe der Apps aus dem BAB APPMARKET individuell ausstatten können. Durch diese Dokumentation verbessert sich Ihre Erfahrung mit dem Produkt und Sie kommen schneller zum Ziel.

BAB TECHNOLOGIE GmbH

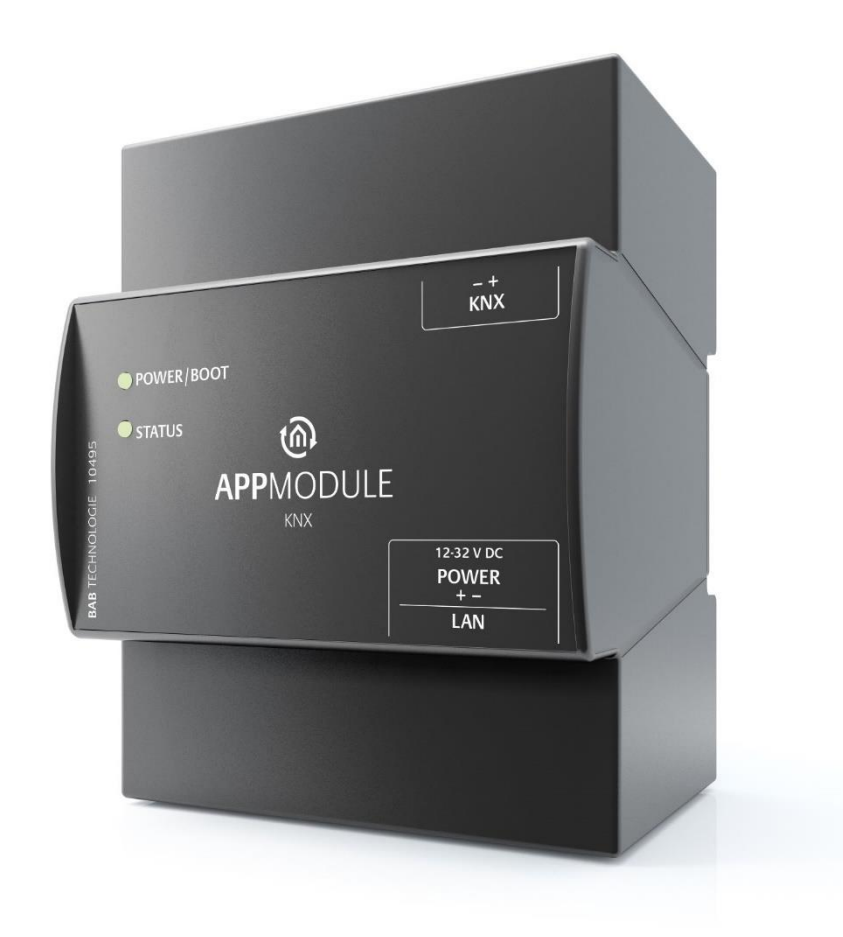

#### **Abbildung 1: APP MODULE KNX**

<span id="page-5-1"></span>Produktname: **APP**MODULE

Verwendungszwecke: Module um Applikationen auszuführen Bauform: REG (Reiheneinbaugerät) Artikelnummer: 10491 (IP), 10495 (KNX), 13501 (EnOcean)

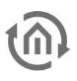

# <span id="page-6-0"></span>**1.1 FUNKTIONSÜBERSICHT**

Das **APP**MODULE schafft eine Verbindung zwischen der Gebäudeautomation und Drittanwendungen, welche sonst keine Anbindung zur Gebäudesteuerung haben. Die Verbindung wird durch entsprechende Applikationen geschaffen, welche auf dem **APP**MODULE installiert werden können. Die Applikationen können beliebig zusammengestellt und einzeln im BAB APPMARKET [\(https://www.bab](https://www.bab-appmarket.de/de/)[appmarket.de/de/\)](https://www.bab-appmarket.de/de/) erworben werden. Das APPMODULE ist als "IP"-Ausführung (Erweiterung für den EIB**PORT**), als KNX- oder EnOcean- Ausführung verfügbar.

# <span id="page-6-1"></span>**1.2 APP MODULE FUNKTIONSPRINZIP**

Bei Auslieferung enthält das **APP**MODULE nur die Basissoftware und kann keine Anwendungen ausführen. Die Anwendungen für das **APP**MODULE können im BAB APPMARKET erworben und heruntergeladen werden. Dafür sind ein APPMARKET Benutzer-Account und ein im APPMARKET registriertes **APP**MODULE nötig.

# **HOW IT WORKS**

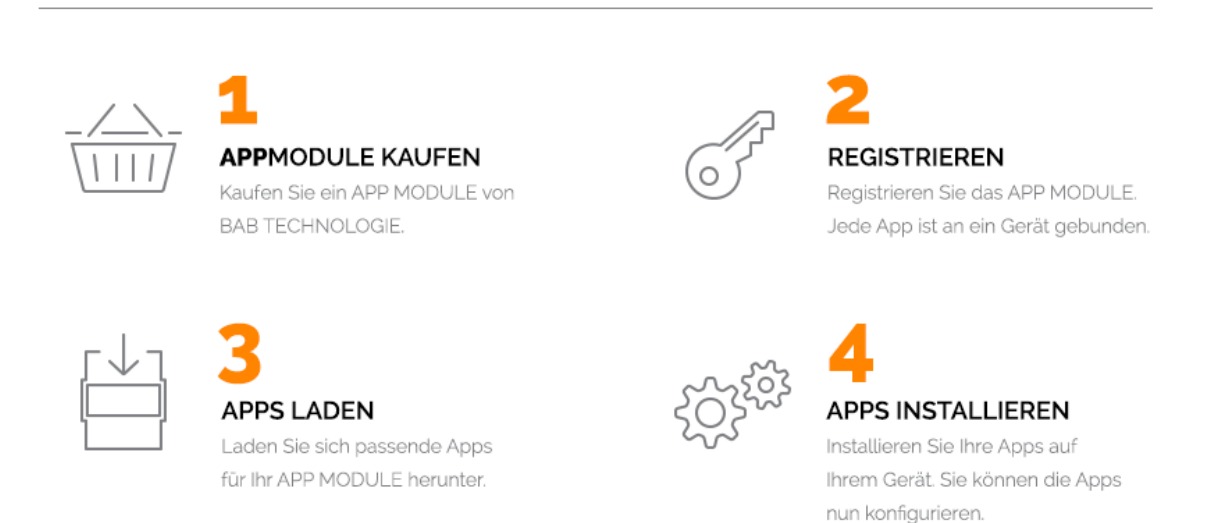

**Abbildung 2: APP MODULE – How it works**

<span id="page-6-2"></span>Den APPMARKET erreichen Sie unter<https://www.bab-appmarket.de/de/>

# <span id="page-7-0"></span>**1.3 TECHNISCHE DATEN**

#### **Artikel Nr. 10491 (IP) | 10495 (KNX) | 13501 (EnOcean)**

- Betriebsspannung: 12-32V DC
- Typische Leistungsaufnahme: 300 mA bei 12 V DC
- Leistungsaufnahme: <= 5 W
- Anschluss: Spannungsversorgung über Schraubsteckklemme
- Klimabeständig: EN 50090-2-2
- Umgebungstemperatur: -5 bis + 35 °C
- Rel. Feuchte (nicht kondensierend): 5 % bis 80 %

#### **Mechanische Daten**

- **Montage: REG-Gehäuse 4 TE**
- Maße  $(B \times H \times T)$  in mm:  $72 \times 90 \times 63$
- Gehäuse: Kunststoff
- Schutzart: IP20 (nach EN 60529)

#### **Schnittstellen:**

- **Ethernet über RJ45-Buchse**
- KNX-Anschluss
- EnOcean®: externe SMA-Antenne

#### **EnOcean-Spezifikationen:**

- Betriebsfrequenz: 868,3 MHz
- Reichweite: 300m im Freifeld / 30 m im Gebäude (Baumaterial abhängig)
- **Eingangsobjekte: Beliebig viele**
- Ausgangsobjekte: 128
- **Externe Antenne: 2,50m Kabel, Magnetfuß und SMA Stecker.**

#### **Besonderheiten**

- Viele verschiedene Smart Home Apps können auf einem Gerät kombiniert werden
- SDK für Hersteller und Entwickler verfügbar
- Stetig wachsendes App-Portfolio unter im BAB APPMARKET (bab-appmarket.de)

#### **Software Vorrausetzungen**

- Betriebssystem: unabhängig
- Kommunikation: Netzwerkschnittstelle
- **Browser: aktuelle Standardbrowser**

<span id="page-8-0"></span>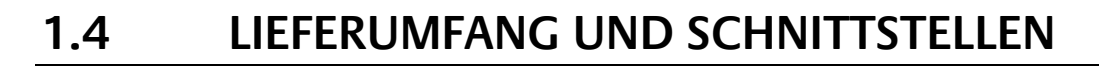

Das **APP**MODULE wird mit folgendem Inhalt ausgeliefert:

- 1x **APP**MODULE IP | KNX | EnOcean
- **1x Beilage CD**
- 1x Magnetfußantenne 2,50 m (nur bei EnOcean-Ausführung)

**Eine Spannungsversorgung für das Gerät gehört NICHT mit zum Lieferumfang!**

Neben dem Anschluss für die Spannungsversorgung **(12-32V DC)** hat das **APP**MODULE folgende Schnittstellen:

- 1 x RJ 45 Ethernet 100Mbit/s Full Duplex
- KNX-Anschluss oder SMA Buchse für EnOcean

<span id="page-8-1"></span>WERKEINSTELLUNGEN BEI DER AUSLIEFERUNG:

IP-Adresse: 192.168.1.224 Username: "admin"<br>Passwort: "admin" Passwort:

# <span id="page-8-2"></span>**1.5 UPDATES**

Wie behalten uns vor, für das **APP**MODULE kostenlose Firmware-Updates zur Verfügung zu stellen. Über eine neue Firmware informieren wie Sie über unseren Newsletter oder Homepage. Die Update-Dateien werden im Downloadbereich auf unserer Homepage zur Verfügung gestellt.

[www.bab-tec.de](http://www.bab-tec.de/)

# <span id="page-8-3"></span>**1.6 HINWEISE BEDIENUNGSANLEITUNG**

Technische und formale Änderungen am Produkt, soweit sie dem technischen Fortschritt dienen, behalten wir uns vor. Daher können die Angaben in dieser Dokumentation ggf. vom aktuellen Zustand abweichen. Informationen über die aktuelle **APP**MODULE Firmware und auch über diese Beschreibung ("**APP**MODULE Dokumentation") finden Sie unter [www.bab-tec.de.](http://www.bab-tec.de/)

# <span id="page-8-4"></span>**1.7 FUNKTIONALE SICHERHEIT**

Bestehen besondere Anforderungen, Risiken für Personen oder Sachen zu vermindern (funktionale Sicherheit), müssen Zusatzmaßnahmen getroffen werden, die in der Planung und bei der Ausführung mit zu berücksichtigen sind. Bei der Nutzung der APPs im **APP**MODULE bestehen Wechselwirkungen mit vielen Geräten/Verbindungen (z.B. Internet) in der Anlage die Risiken bewirken können. Gerade der Ausfall einzelner Geräte oder Funktionen oder Verbindungen kann zur Nichtfunktion der Anlage führen. Die Minderung der Risiken kann in unterschiedlicher Weise geschehen und hängt von der Anlage und den Kundenwünschen ab.

Diese Maßnahmen müssen aber die notwendige Unabhängigkeit vom Betrieb der Anlage (APP MODULE mit APP) haben und immer verfügbar sein.

### <span id="page-9-0"></span>**2 MONTAGE**

#### **Die Betriebsspannung beim APP MODULE beträgt 12-32V DC**

Das hier dargestellte Gerät ist das **APP**MODULE KNX (Formfaktor bei allen Varianten gleich), REG Gehäuse 4 TE. Maße (Breite x Höhe x Tiefe): 70 x 90 x 63 mm

- Damit die Spannungsversorgung bequem angeschlossen werden kann, werden die Schraubsteckklemmen (siehe Abbildung unten) abgenommen.
- Jetzt werden die Kabel der Spannungsversorgung an die Schraubsteckklemmen angeschlossen (siehe Abbildung unten). Bitte beachten Sie die **Polarität**!
- Jetzt können die Schraubsteckklemmen wieder an das **APP**MODULE gesteckt werden.
- Das Gerät kann nun auf die Hutschiene nach DIN EN 60715 geschnappt werden.

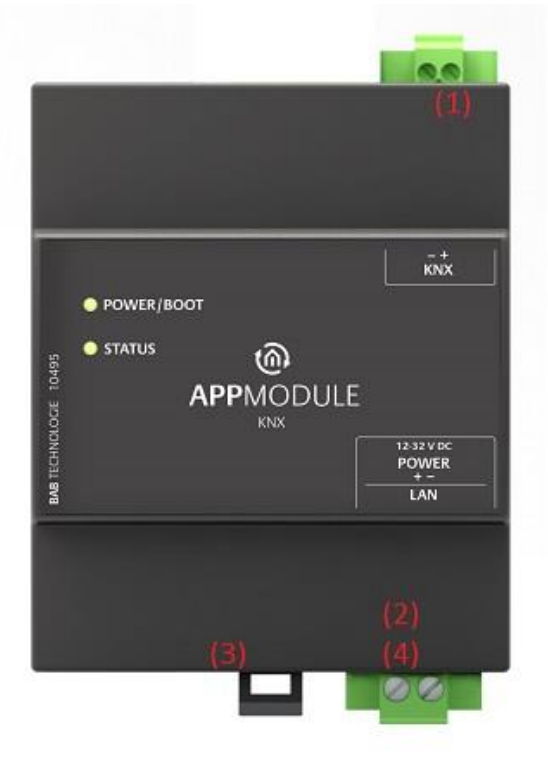

**Abbildung 3: APP MODULE Anschlussbild**

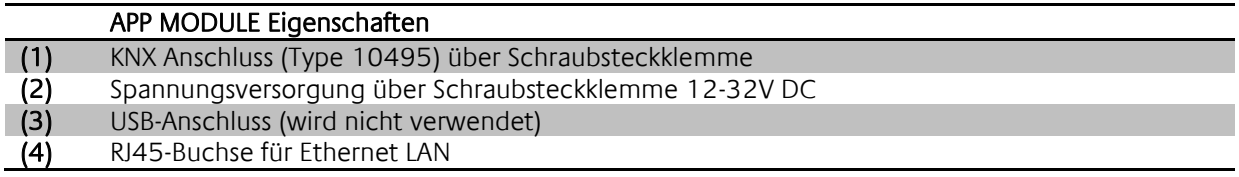

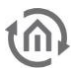

# <span id="page-10-0"></span>**2.1 LED STATUS**

Das APPMODULE hat zwei DUO-LEDs ("Power/Boot" und "Status"). Eine DUO-LED besitzt jeweils eine grüne und eine rote LED.

#### **POWER / BOOT LED**

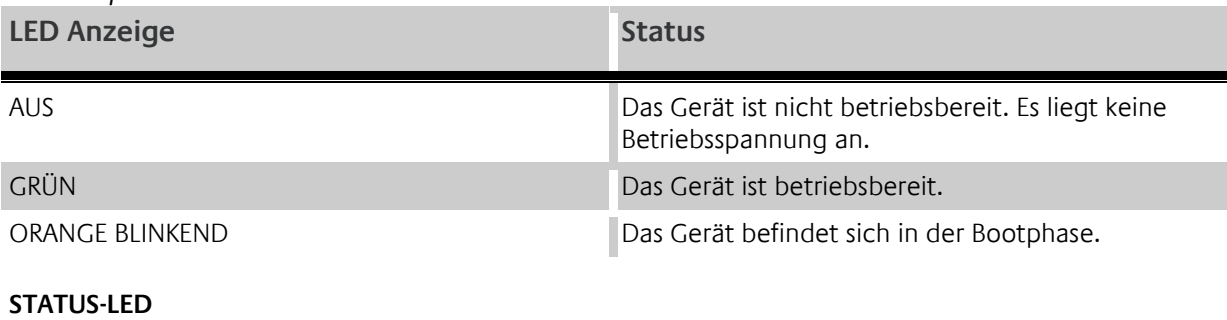

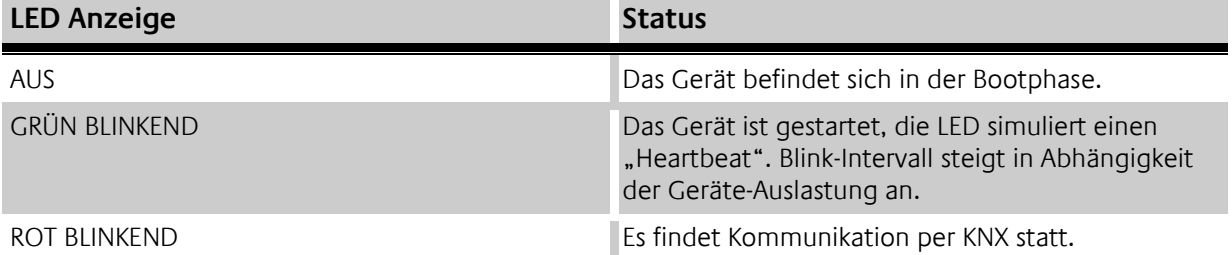

#### **Erläuterung:**

Die grüne "Power/Boot" LED leuchtet auf, sobald das **APP**MODULE mit Spannung versorgt wird. Zwei bis drei Sekunden nachdem die Spannungsversorgung angelegt wurde, beginnt diese LED zusätzlich rot zu blinken (Orange blinkend), solange bis der Bootvorgang abgeschlossen ist. Die LED leuchtet dann durchgehend grün, während die "Status" LED grün blinkt (simuliert einen "Heartbeat"). Die Blinkfrequenz steigt in Abhängigkeit der Auslastung des Geräts an.

Das **APP**MODULE braucht ca. **2 Minuten** zum Starten.

<span id="page-11-0"></span>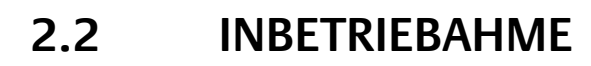

Ist das **APP**MODULE wie in Kapitel "Montage" vorgesehen montiert und gestartet worden, kann die Inbetriebnahme jetzt wie folgt fortgeführt werden.

#### **Werkeinstellung bei der Auslieferung:**

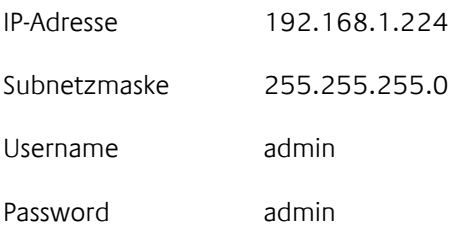

Device Name AppModule

**Hinweis: Das Passwort muss beim erstmaligen Anmelden sofort geändert werden. Geht das Passwort verloren kann das Gerät nicht zurückgesetzt werden!**

### <span id="page-11-1"></span>2.2.1 SPRACHE

#### **Webinterface**

Die verwendete Sprache für das **APP**MODULE Webinterface richtet sich nach der im Browser eingestellten Sprache. Derzeit sind im **APP**MODULE die Sprachen Deutsch und Englisch hinterlegt. Ist der Browser auf eine andere Sprache als Deutsch oder Englisch eingestellt, wird im **APP**MODULE Interface Englisch angezeigt.

### <span id="page-11-2"></span>2.2.2 SYSTEMVORAUSSETZUNG

- Aktueller Browser (z.B. Firefox, Chrome, Safari etc.) Bitte verwenden Sie nicht den Internet Explorer
- ggf. eine App aus dem APP MARKET [\(https://www.bab-appmarket.de/de/\)](https://www.bab-appmarket.de/de/)
- Für EnOcean Konfiguration: BAB STARTER oder aktuelle JVM & JVM Browser Plugin

### <span id="page-11-3"></span>2.2.3 VERBINDUNG HERSTELLEN

Um das **APP**MODULE zu konfigurieren sind ein aktueller Browser und eine Netzwerkverbindung zum Gerät notwendig. Befindet sich das Gerät im Auslieferungszustand ist das Gerät unter der oben genannten IP-Adresse zu erreichen und die Netzwerkeinstellungen müssen dem Adressbereich ggf. angepasst werden. Folgen Sie dazu bitte dem Kapitel "Netzwerkeinstellungen Ihres Computers [anpassen](#page-13-0)".

#### <span id="page-11-4"></span>APP MODULE WEBINTERFACE AUFRUFEN

Das **APP**MODULE wird über ein Webinterface konfiguriert, so dass eine Konfiguration über jeden Webbrowser stattfinden kann. (siehe "[Verbindung herstellen](#page-11-3)").

Um das Webinterface aufzurufen gehen Sie wie folgt vor:

 Öffnen Sie einen Browser und geben die IP-Adresse des **APP**MODULE in die Adresszeile ein (Die Angabe der Werkseinstellungen finden Sie hier "[Inbetriebahme](#page-11-0)")

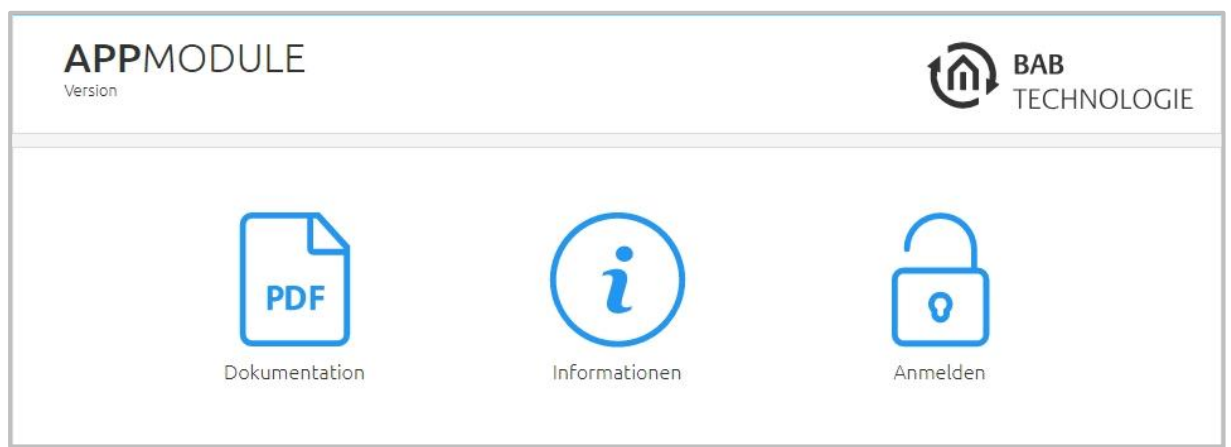

**Abbildung 4: APP MODULE Startseite**

- <span id="page-12-0"></span> Sie erreichen die **APP**MODULE Startseite. "Anmelden" schaltet die Konfiguration frei. "Informationen" bietet Systeminformationen.
- **Melden Sie sich mit den Benutzerdaten am Webinterface an: "Anmelden". (Die Angabe der** Werkseinstellungen finden Sie hier "[Inbetriebahme](#page-11-0)")

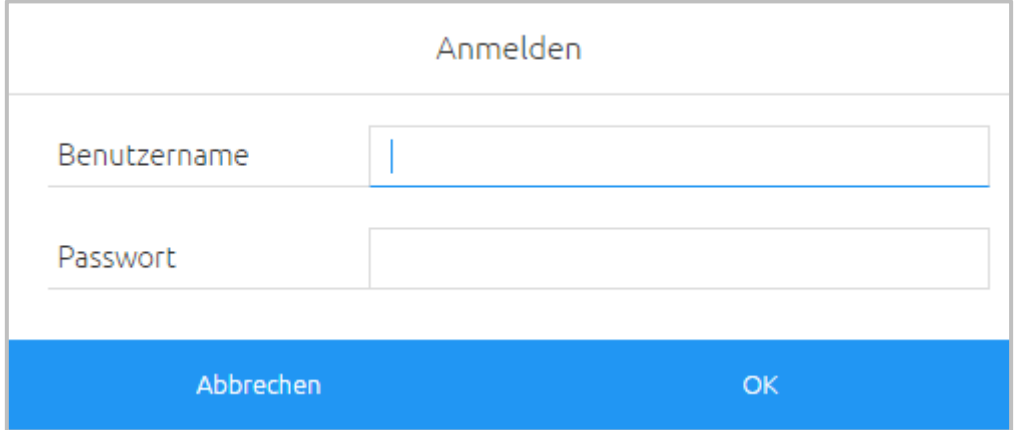

**Abbildung 5: Anmeldung ans Webinterface**

<span id="page-12-1"></span>Sie erhalten dann zusätzlich Zugriff auf die "[Konfiguration](#page-45-0)". Siehe Kapitel "Konfiguration"

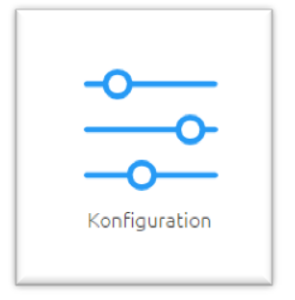

**Abbildung 6: Menüpunkt "Konfiguration"**

<span id="page-12-2"></span>Um zurück zum Hauptmenü zukehren, genügt ein Klick auf Start.

<span id="page-12-3"></span>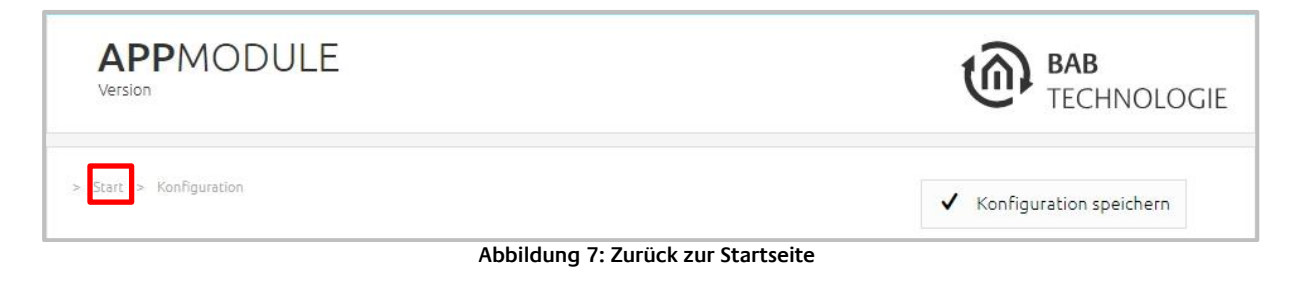

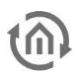

#### <span id="page-13-0"></span>NETZWERKEINSTELLUNGEN IHRES COMPUTERS ANPASSEN

Um die Netzwerkeinstellungen Ihres Computers anzupassen und eine Verbindung zum Gerät herzustellen, gehen Sie bitte wie folgt vor:

- Öffnen der IP-Adressen Einstellungen (unter Windows 7):
- Klicken Sie "Start Button" --> "Systemsteuerung" --> "Netzwerk"
- Wählen Sie "Netzwerkverbindung", dann "LAN –Verbindung" (in der Abbildung unten "Intel PRO1000 GT") aus.

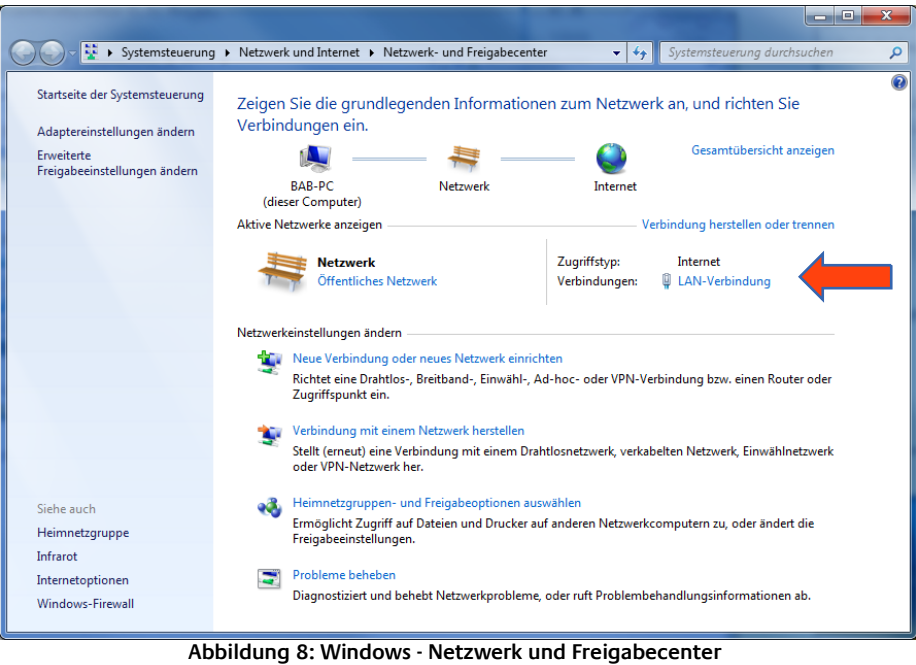

<span id="page-13-2"></span><span id="page-13-1"></span>Als nächstes klicken Sie auf "Eigenschaften":

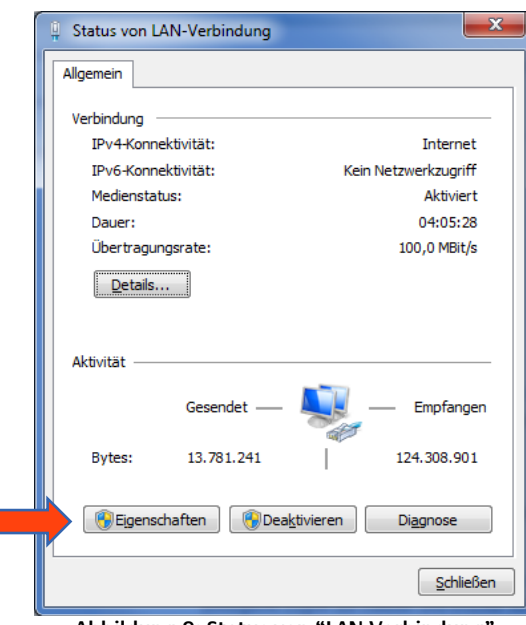

**Abbildung 9: Status von "LAN-Verbindung"**

\* Wählen Sie "Internetprotokoll Version 4 (TCP/IPv4)" und klicken nochmals auf "Eigenschaften":

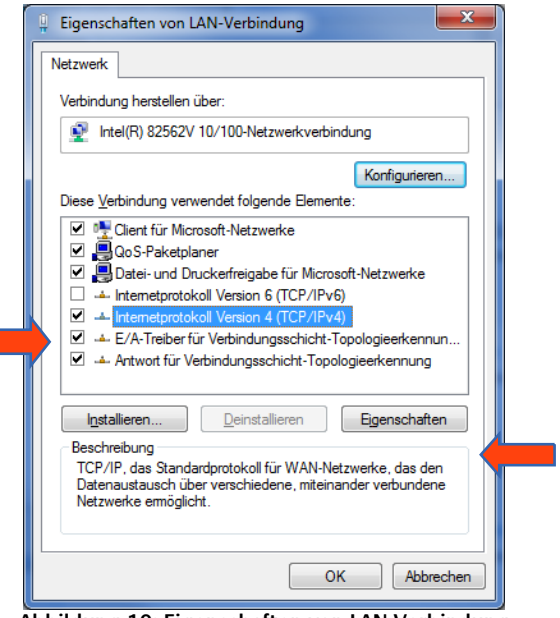

**Abbildung 10: Eigenschaften von LAN-Verbindung**

- <span id="page-14-0"></span> Notieren Sie jetzt die vorhandenen IP-Adresseneinstellungen oder machen Sie einen Screenshot, damit Sie nach Konfiguration des **APP**MODULE die IP-Adresseinstellung wieder zurückstellen können.
- Ändern Sie jetzt die IP-Adressen Einstellungen (IP-Adresse und Subnetzmaske) wie gewünscht:

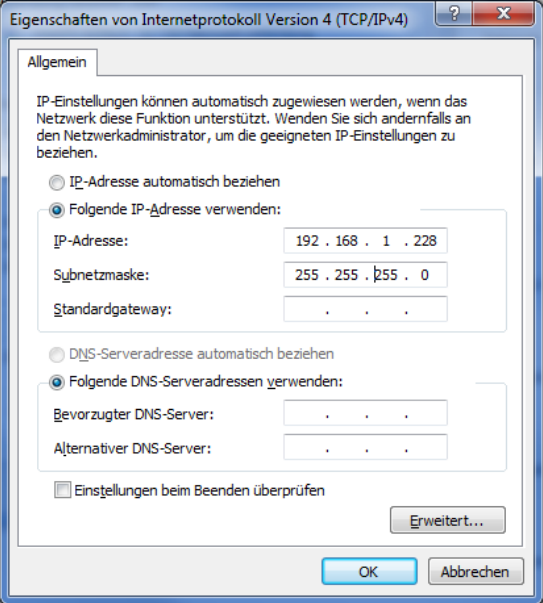

**Abbildung 11: Eigenschaften von TCP/IPv4**

<span id="page-14-1"></span>Beispiel für eine gültige Konfiguration bei Werkseinstellungen des **APP**MODULE:

- Freie IP-Adresse: 192.168.1.228
- **Subnetzmaske:** 255.255.255.0
- Bestätigen Sie jetzt Ihre Eingabe mit "OK".
- Schließen Sie alle Fenster bis zu "Windows Netzwerk- und Freigabe Einstellungen".

Damit haben Sie die Netzwerkeinstellungen Ihres PCs denen des **APP**MODULE angepasst. Das Web-Interface des **APP**MODULE ist mit Hilfe des Browsers erreichbar. Stellen Sie die ursprünglichen Netzwerkeinstellungen Ihres PCs mit Hilfe der oben genannten Schritte wieder her, sobald Sie das **APP**MODULE entsprechend konfiguriert haben.

Wenn sich die IP-Adresse von Ihrem PC und Ihrem **APP**MODULE in derselben Netzwerkmaske befinden, können Sie mit der Konfiguration fortfahren.

#### <span id="page-15-0"></span>NETZWERKEINSTELLUNGEN DES APP MODULE ANPASSEN

Gehen Sie dazu wie folgt vor:

 Geben Sie die IP-Adresse des **APP**MODULE in die Adresszeile Ihres Browsers ein (bei Werkseinstellungen 192.168.1.224)

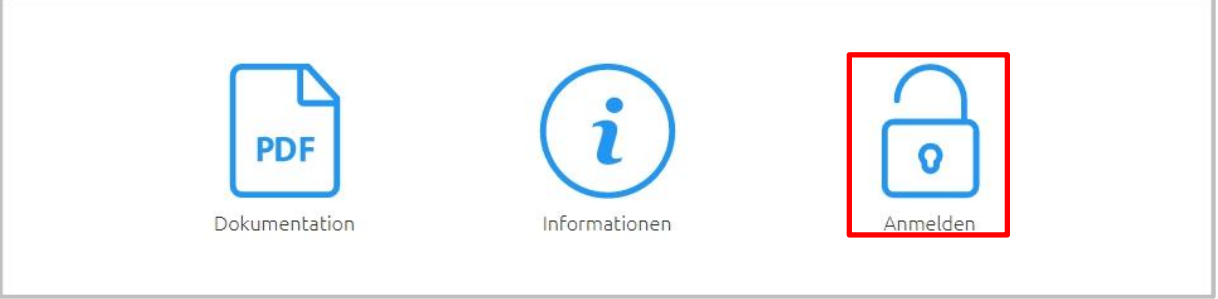

**Abbildung 12: Startseite – Anmelden**

- <span id="page-15-1"></span>Die Startseite des APPMODULE öffnet sich. Klicken Sie auf "Anmelden".
- Es erscheint ein Anmeldedialog. Bei Werkseinstellungen sind die Anmeldedaten wie folgt:

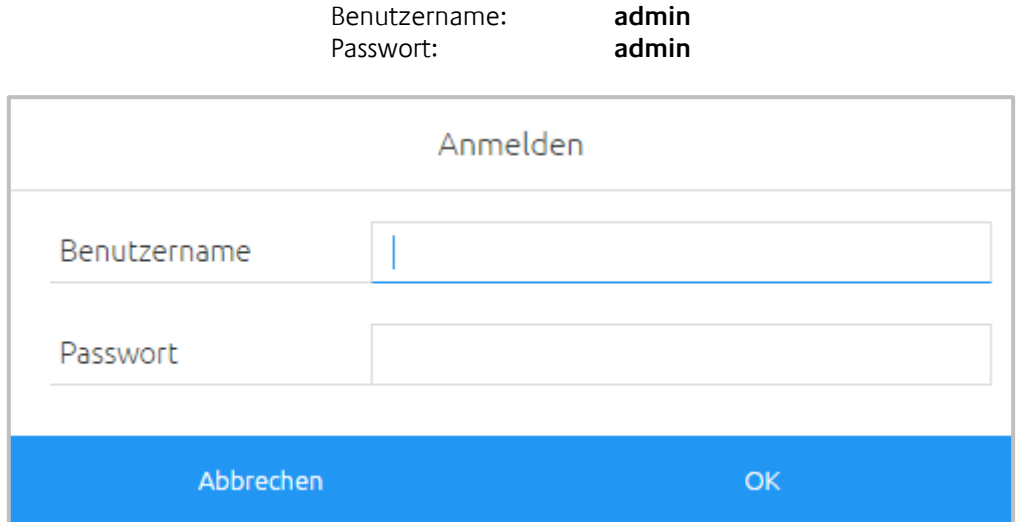

**Abbildung 13: Anmelden**

<span id="page-15-2"></span>**Hinweis: Das Passwort muss beim erstmaligen Anmelden sofort geändert werden. Geht das Passwort verloren kann das Gerät nicht zurückgesetzt werden! Hinweis: Die Anmeldung funktioniert nur wenn der Browser die Berechtigung hat Cookies zu speichern!**

- Die Ansicht auf der Startseite ändert sich. Sie können nun die folgenden Ebenen erreichen:
	- **App Manager**
	- **Konfiguration**
	- **Information**
	- Abmelden

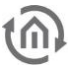

Um die IP-Adresse des APPMODULE zu ändern klicken Sie bitte auf "KONFIGURATION"

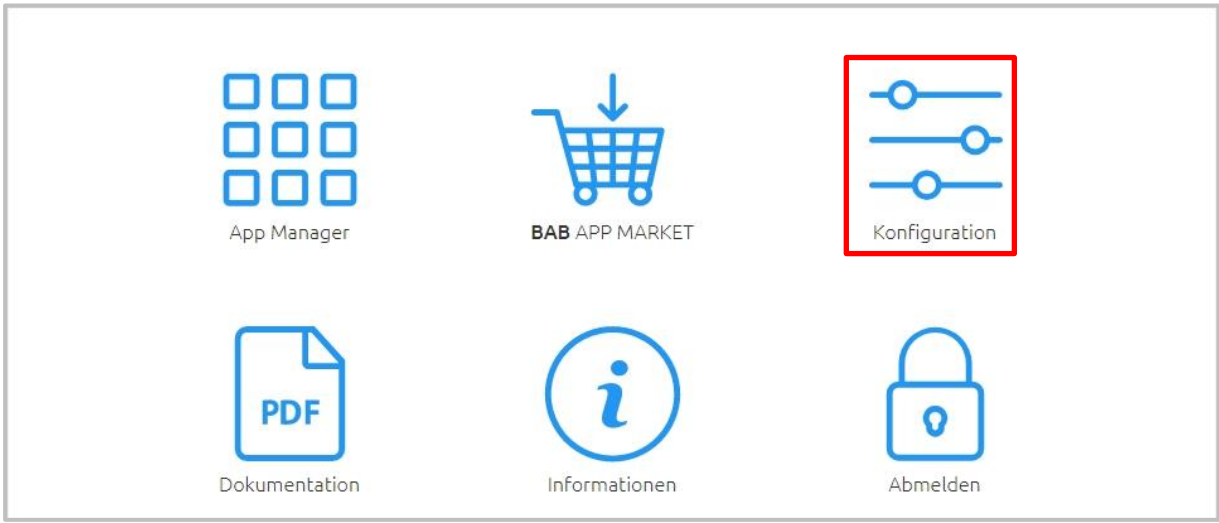

**Abbildung 14: Konfiguration aufrufen**

<span id="page-16-0"></span>Es öffnet sich das Konfigurationsmenü. Im Menüpunkt "Netzwerk" können die folgenden Einstellungen vorgenommen werden:

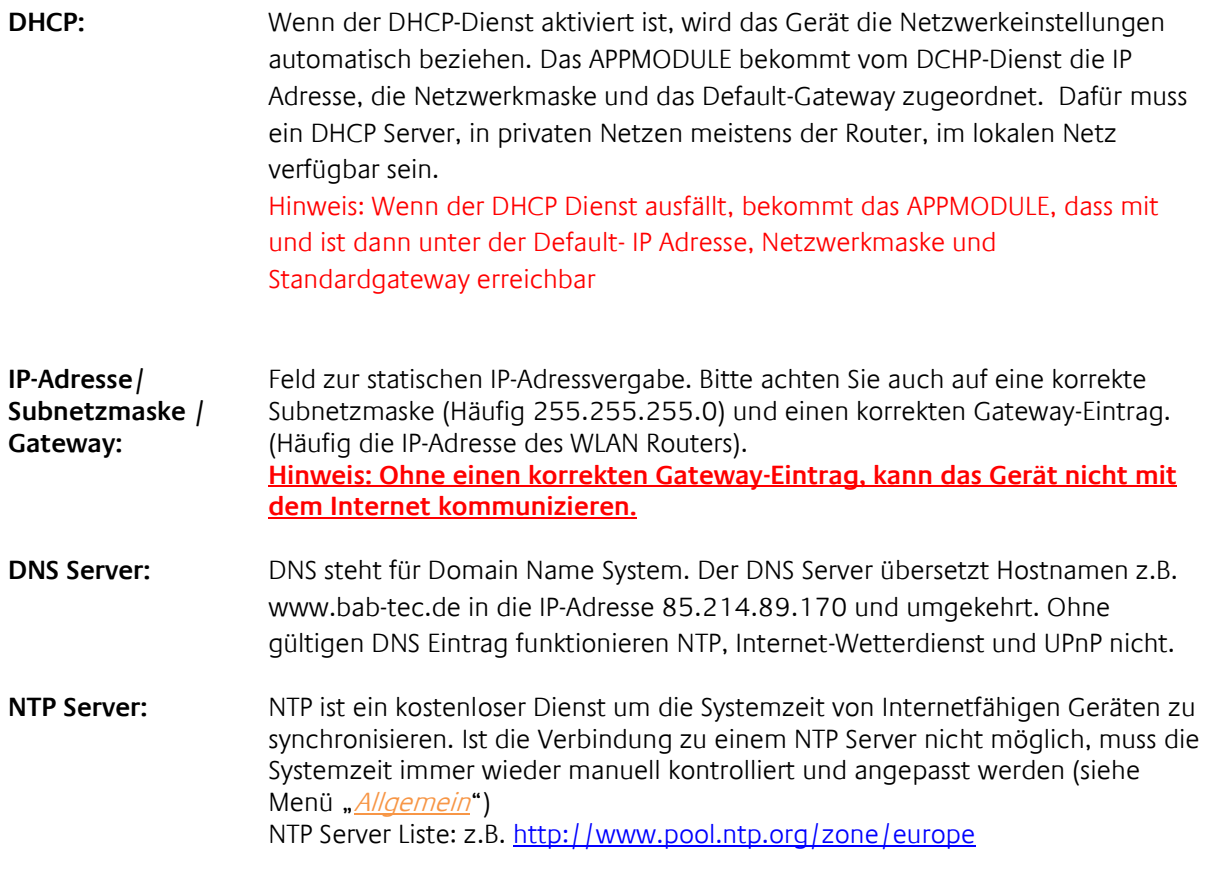

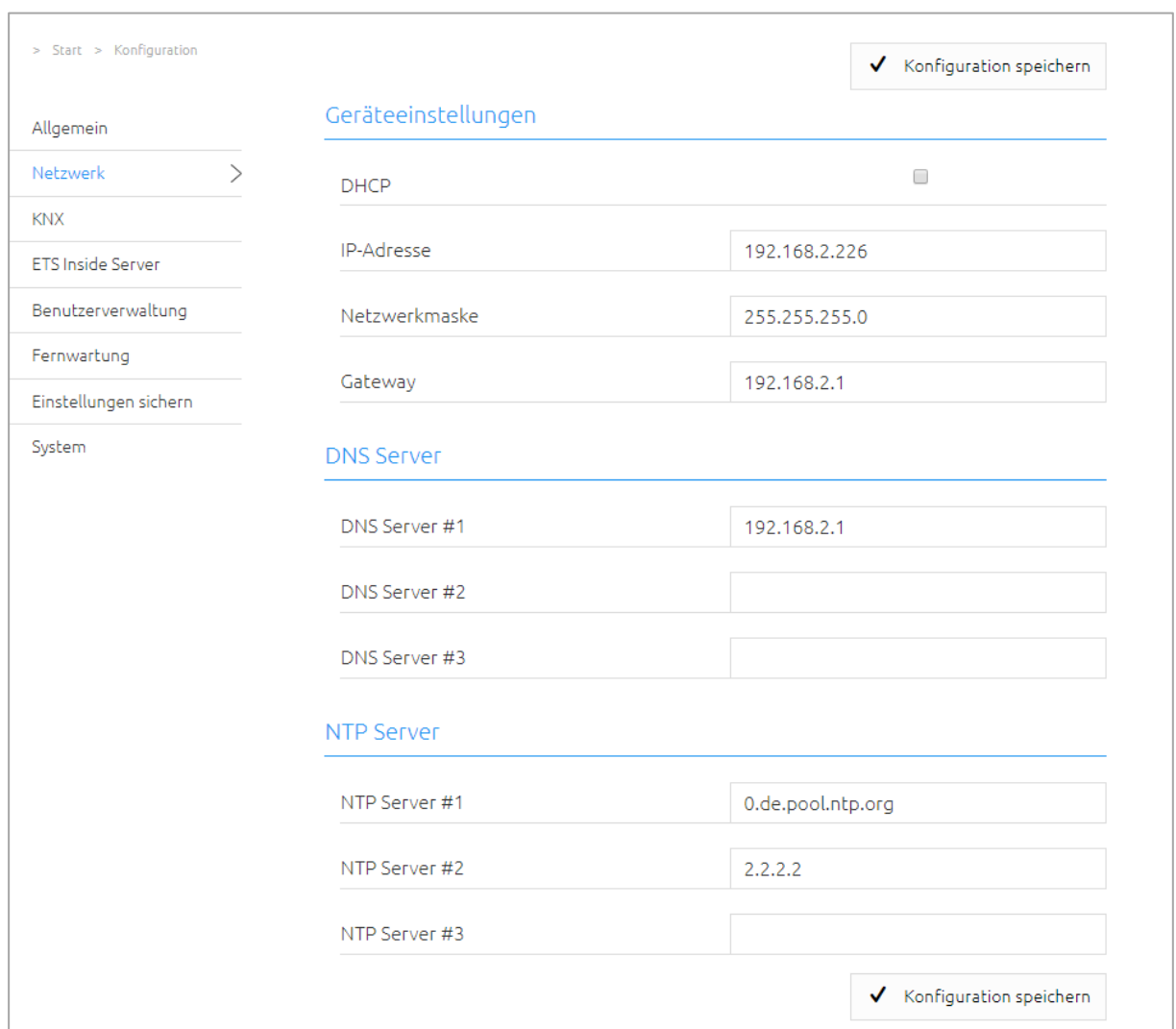

**Abbildung 15: APP MODULE Netzwerkkonfiguration**

<span id="page-17-0"></span>Ändern Sie die IP-Adresseneinstellungen wie gewünscht ab. Um die Einstellungen zu speichern klicken Sie auf "Konfiguration speichern". Der Server im Gerät wird neu gestartet, der Browser verbindet sich automatisch mit der neuen IP-Adresse, wenn möglich.

**Hinweis: Bitte berücksichtigen Sie, dass Sie gegebenenfalls die IP-Adresse Ihres Computers wieder auf die Ausgangswert zurückstellen müssen um das APP MODULE nach der Änderung wieder erreichen zu können.**

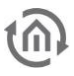

### <span id="page-18-0"></span>**3 APP MODULE IP**

Das **APP**MODULE IP (10491) ist dank des implementierten Anlagenkopplungs-Protokolls eine Erweiterung für den EIB**PORT**. Zusätzlich ist ein KNXnet/IP-Server implementiert.

### <span id="page-18-1"></span>**3.1 APP MODULE IP MIT EIBPORT VERBINDEN**

Damit **APP**MODULE und EIB**PORT** miteinander kommunizieren, ist das Einrichten der Anlagenkopplung notwendig.

**Hinweis: Damit die Anlagenkopplung zwischen EIBPORT und APP MODULE funktioniert, ist eine Kommunikation per UDP auf Port 1735 (wenn nicht anders eingestellt) notwendig. Sicherheitsinstallationen in komplexeren Netzwerken könnten diese Kommunikation verhindern**

#### <span id="page-18-2"></span>EINRICHTEN DER VERBINDUNG IM APP MODULE

Rufen Sie im APPMODULE das Menü "Konfiguration" -> "Modul" auf. Informationen zum Aufruf des APPMODULE Webinterface finden Sie im Kapitel "*[Web interface](#page-11-1)*"!

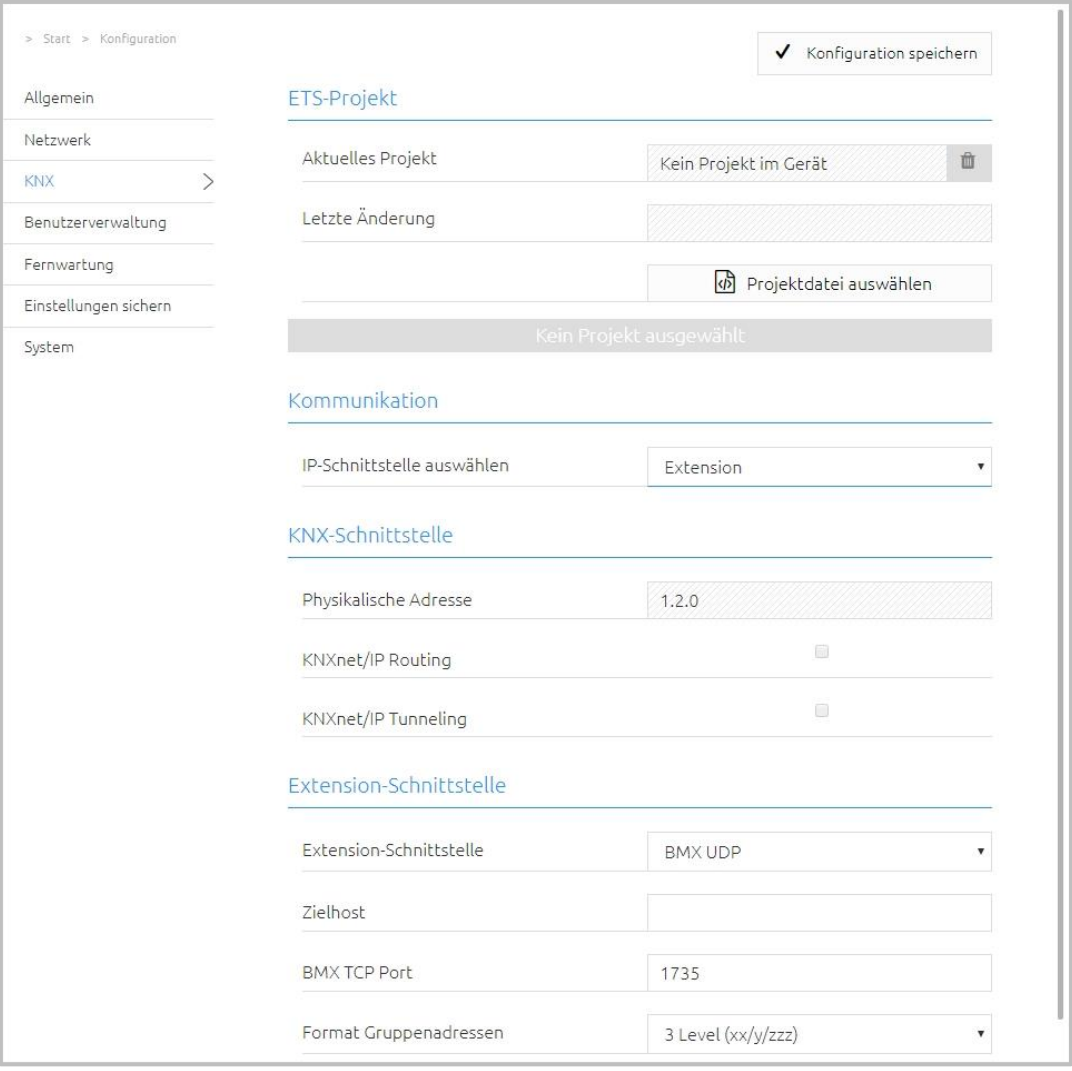

<span id="page-18-3"></span>**Abbildung 16: APP MODULE IP Schnittstelle Extension**

- Wählen Sie unter "IP-Schnittstelle auswählen" den Eintrag "Extension" aus. Der Abschnitt "Extension-Schnittstelle" wird daraufhin aktiviert.
- Zielhost: Geben Sie bei "Zielhost" die Adresse des gewünschten EIBPORT an (z. B. 192.168.1.222).
- BMX UDP Port: Normalfall ist die Anlagenkopplung im EIB**PORT** auf BMX Port 1735 eingestellt (Sie können das im EIBPORT unter "System" – "Konfiguration" – "Erweiterte EIB (yabus) Einstellungen" – "BMX UDP Port" kontrollieren).
- Format Gruppenadressen: Hat hier keine Relevanz. Geben Sie hier "3 Level (xx/y/zzz)" an

Auf diese Weise ist die Kommunikation von **APP**MODULE Richtung EIB**PORT** eingerichtet. Die Kommunikation von EIB**PORT** Richtung **APP**MODULE muss auf der Seite des EIB**PORT** eingerichtet werden.

#### <span id="page-19-0"></span>EINRICHTEN DER VERBINDUNG IM EIBPORT

Um die Verbindung im EIB**PORT** einzurichten benötigen Sie den EIB**PORT** Job "Anlagenkopplung". Für detaillierte Hinweise zum Job, beachten Sie bitte die EIB**PORT** Dokumentation.

Öffnen Sie im EIBPORT den "Job Editor" ("Editor" – "Fenster" – "Job Editor") und fügen einen neuen Job "Anlagenkopplung" hinzu.

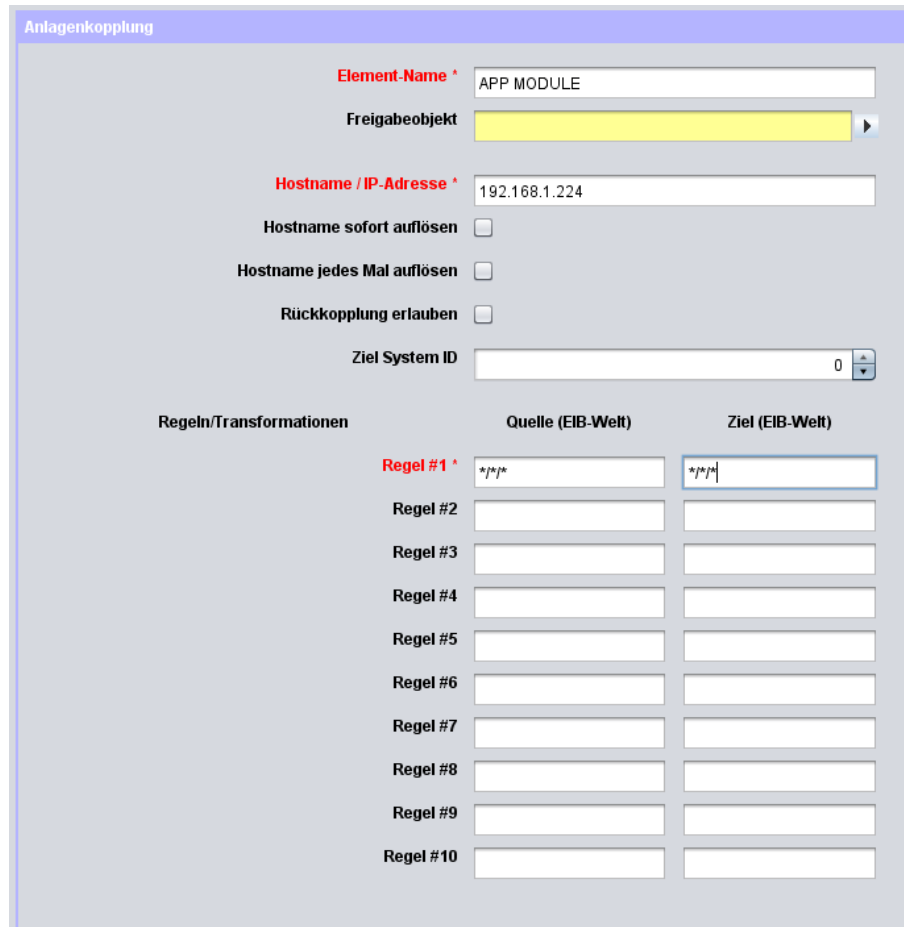

**Abbildung 17: EIBPORT Anlagenkopplungs-Job**

<span id="page-19-1"></span>Folgende Felder müssen konfiguriert werden:

 Hostname / IP-Adresse: Tragen Sie hier die Adresse des **APP**MODULE ein mit welchem Sie koppeln wollen (z. B. 192.168.1.224).

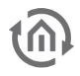

- Ziel System ID: Bitte ändern Sie den Wert nicht. Die System ID muss "0" sein.
- Regel #1: Tragen Sie hier in beide Felder (Quelle & Ziel) die wildcard Regel "\*/\*/\*" ein. Diese Regel steht dafür, dass alle Gruppenadressen übertragen werden.

Nach dem Speichern ist der Job sofort aktiv und die Gruppenadressen werden übertragen.

# <span id="page-20-0"></span>**3.2 KNXNET/IP IM APPMODULE IP NUTZEN**

Das **APP**MODULE IP enthält einen kompletten KNXnet/IP-Server. Dabei kann KNXnet/IP Routing für eine Verbindung zum KNX in Verbindung mit einen separaten KNXnet/IP Router genutzt werden.

Um den KNXnet/IP Server einzurichten gehen Sie wie folgt vor:

■ Öffnen Sie das Menü "Konfiguration" – "Modul" und wählen bei "Schnittstelle auswählen" die Auswahl "KNXnet/IP" aus. Das Menü "KNX Schnittstelle" wird aktiviert.

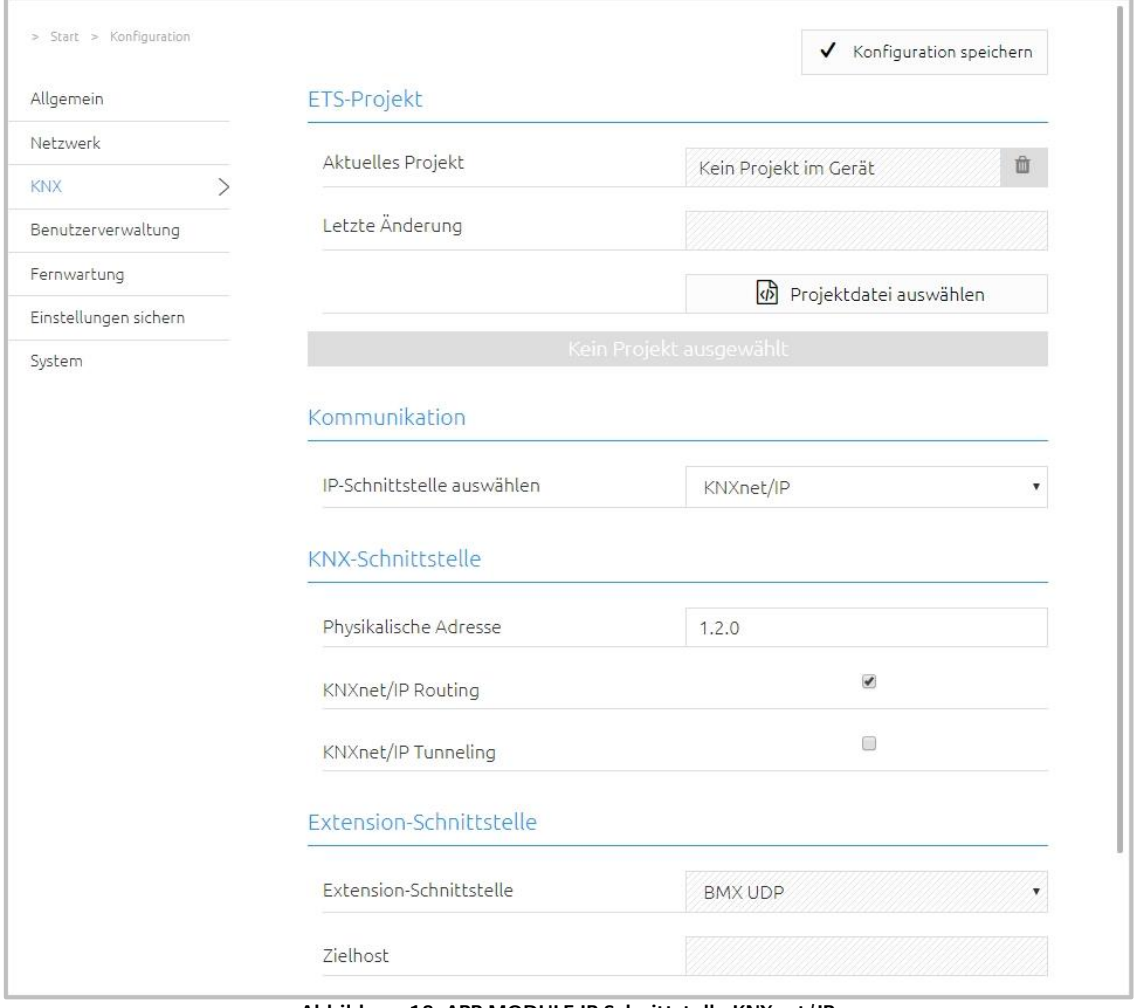

**Abbildung 18: APP MODULE IP Schnittstelle KNXnet/IP**

<span id="page-20-1"></span>Weitere Hinweise zur Einrichtung von KNXnet/IP erhalten Sie im Kapitel "[KNX Konfiguratio](#page-22-0)"!

# <span id="page-21-0"></span>**4 APP MODULE KNX**

## <span id="page-21-1"></span>**4.1 INBETRIEBNAHME APP MODULE KNX**

Es gibt keine ETS Applikation für das **APP**MODULE KNX (Artikel Nr. 10495). Alle KNX-relevanten Einstellungen werden über das Webinterface des **APP**MODULE getätigt.

**Hinweis: Bitte nutzen Sie für das ETS-Projekt eine "Dummy"-Applikation um die Verwendung der physikalischen Adresse des APP MODULE zu dokumentieren.** 

Rufen Sie die Webseite des APPMODULE auf und melden sich an (Siehe "APP MODULE [WEBINTERFACE AUFRUFEN](#page-11-4)")

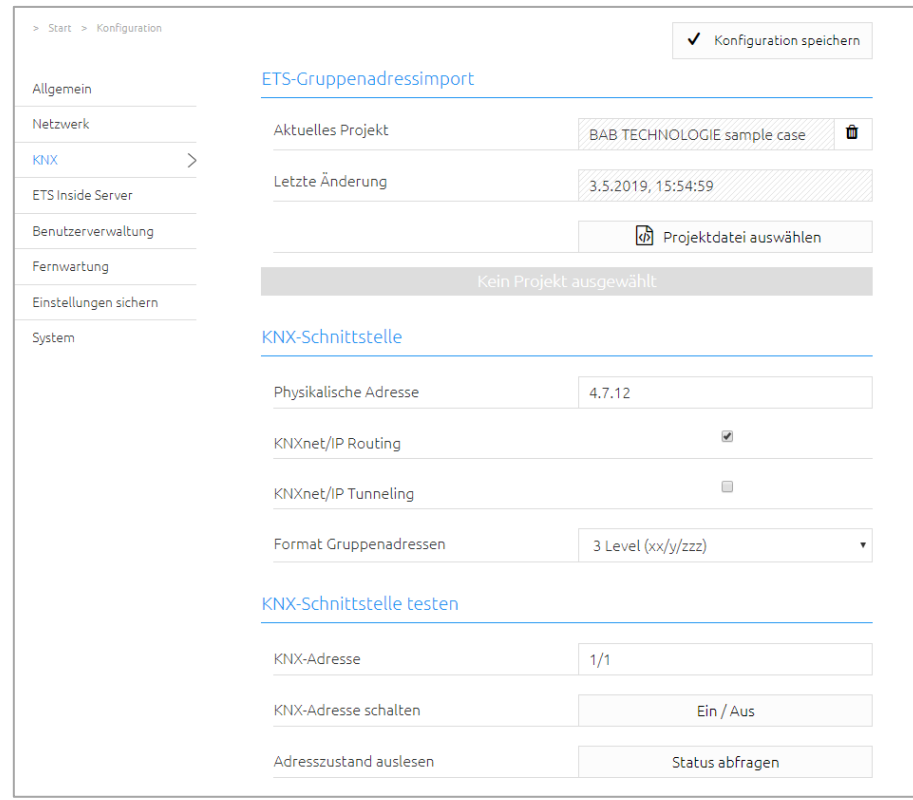

**Wechseln Sie in das Menü** "Konfiguration" > "Modul".

**Abbildung 19: KNX Konfiguration**

<span id="page-21-2"></span>• Ändern Sie die "Physikalische Adresse". Beachten Sie dabei die Normen zur Vergabe von physikalischen Adressen in einem KNX-System!

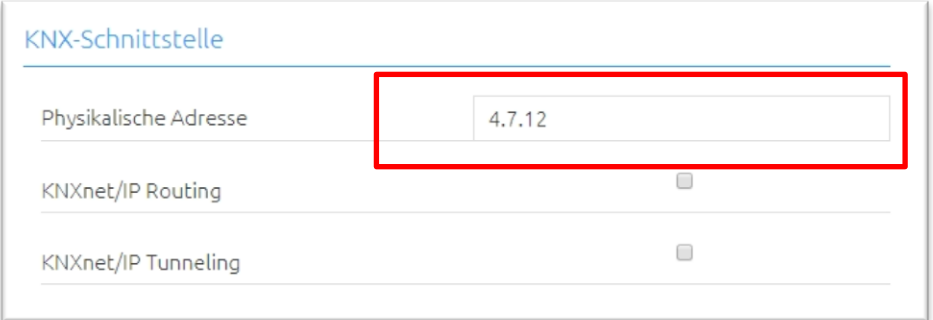

<span id="page-21-3"></span>**Abbildung 20: KNX – Physikalische Adresse ändern**

**Speichern Sie die Konfiguration** 

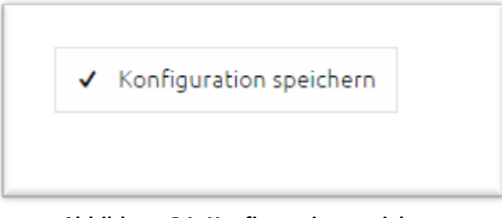

**Abbildung 21: Konfiguration speichern**

### <span id="page-22-1"></span><span id="page-22-0"></span>4.1.1 KNX KONFIGURATION

Im Menü "KNX" werden die KNX-spezifischen Einstellungen des **APP**MODULE vorgenommen. Die KNX-Einstellungen sind sowohl für ein **APP**MODULE KNX (10495) als auch für ein **APP**MODULE IP (10491) verfügbar. Für das **APP**MODULE IP dienen Sie zur Parametrierung des KNXnet/IP-Servers.

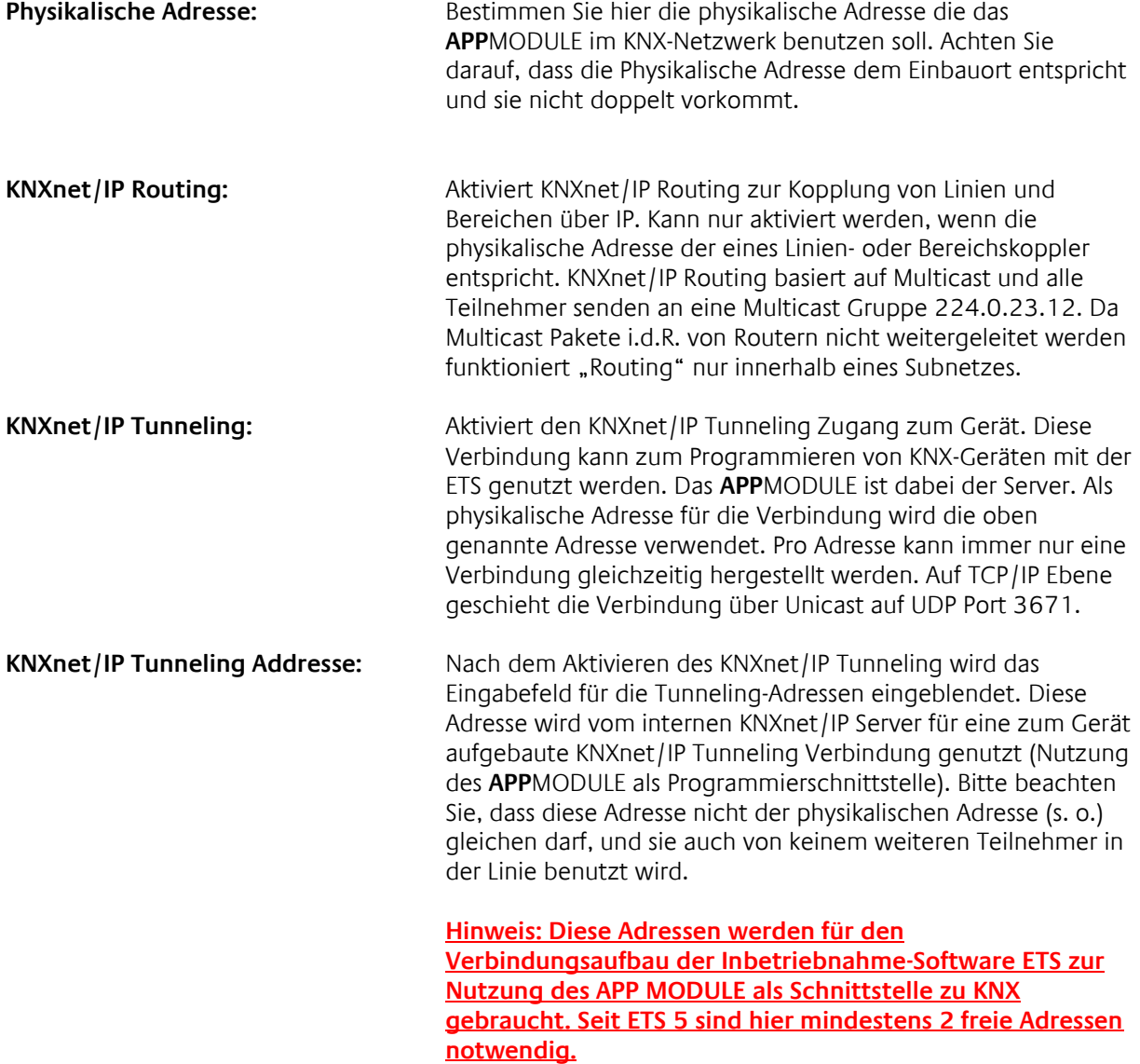

Klicken Sie auf "Konfiguration speichern" um die Einstellungen zu übernehmen.

Hinweis: Für das APPMODULE EnOcean (13501) steht die App KNXnet/IP for EnOcean im APP MARKET zur Verfügung.

<span id="page-23-0"></span>Um die Funktionen der ETS Inside für Ihre mobilen Service nutzen zu können, haben Sie im Menü "ETS Inside Server" die Möglichkeit, den Server zu aktivieren (siehe Bild unten).

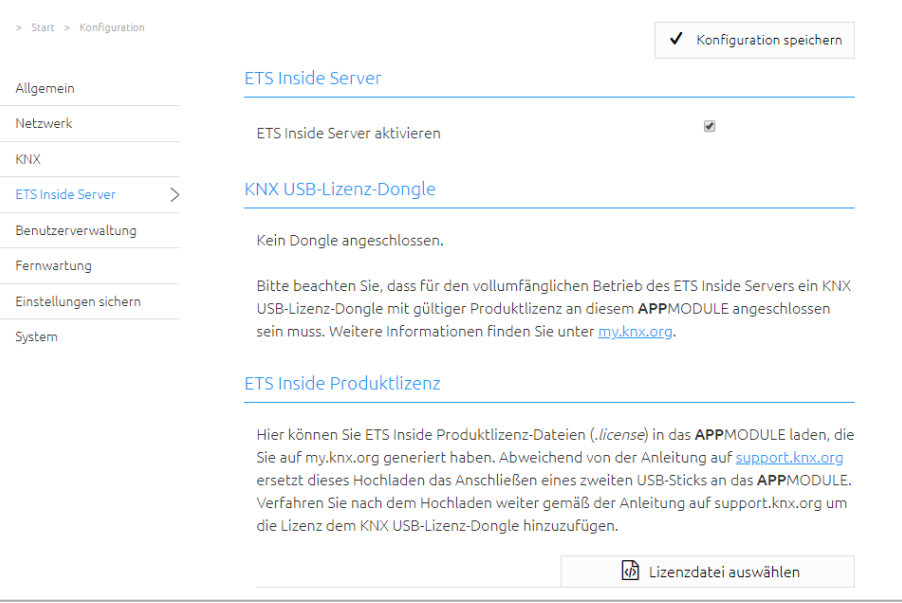

**Abbildung 22: ETS Inside Server**

<span id="page-23-1"></span>Entsprechend Ihrer vorhandenen Lizenzen der ETS Inside ist der KNX USB-Lizenz Dongle am USB-Port des **APP**MODULE anzuschließen. Dieser Dongle ist nicht Bestandteil des Lieferumfanges für das **APP**MODULE und ist separat über die KNX.org [\(www.knx.org\)](http://www.knx.org/) zu erwerben.

Durch Registrierung des Dongles bei der KNX Assoziation erhalten Sie eine Lizenzdatei. Diese Lizenz müssen Sie noch in das APPMODULE übertragen. Hierzu wählen Sie die Datei über "Lizenzdatei auswählen" und laden Sie die Lizenz hoch.

Zu Fragen der Registrierung nutzen Sie bitte auch den Support der KX Assoziation: <https://support.knx.org/hc/de/articles/214496505-ETS-Inside-lizenzieren>

Damit ist der ETS Inside Server zur Nutzung einsatzbereit. Sie haben nun mit dem ETS Inside Client, installierte APP auf Ihren Mobilgerät, Zugang zum KNX Netzwerk über den ETS Inside Server. Der ETS Inside Client und Server einerseits, als auch das **APP**MODULE und die erforderliche KNX Linie andererseits sind über das jeweilige Netzwerk verbunden. Die Handhabung der ETS Inside ist nicht Bestandteil dieser Anleitung. Nutzen Sie hierzu die ausführlichen Informationen der KNX Assoziation [\(www.knx.org\)](http://www.knx.org/).

Alternativ zum lizensierten Zugang der ETS Inside, können Sie zum Testen, ohne USB Dongle und Lizenzdatei im DEMO Modus, mit entsprechenden Einschränkungen, die ETS Inside nutzen.

Hinweis: Mit Nutzung der im **APP**MODULE integrierten KNX-IP-Router Funktionalität haben Sie die Möglichkeit, sehr flexibel den integrierten KNX Inside Server für das jeweilig erforderliche KNX Netzwerk zu nutzen. Hierfür müssen Sie nur entsprechende Einstellungen vornehmen, damit das **APP**MODULE als KNX-IP-Router wirksam ist, um sich über KNX IP zu verlinken.

# <span id="page-24-0"></span>**5 APP MODULE ENOCEAN**

### <span id="page-24-1"></span>**5.1 INBETRIEBNAHME DES APP MODULE ENOCEAN**

Bitte verbinden Sie den Stecker der Magnetfußantenne mit der SMA-Buchse am Gehäuse. Ohne Antenne hat das Gerät nur eine geringe Sende- und Empfangsleistung. Sobald das Gerät gestartet ist, kann die EnOcean Schnittstelle genutzt werden.

Weitere Informationen zum Anlernen und Steuern von EnOcean-Geräten erhalten Sie im Kapitel "[Nutzung des EnOcean Editor](#page-25-0)"

#### <span id="page-24-2"></span>TECHNISCHE DETAILS ENOCEAN INTERFACE

### **EnOcean (868 MHz):** Betriebsfrequenz: 868,3 MHz

Eingangsobjekte: Beliebig viele Ausgangsobjekte: 128

Reichweite: 300m im Freifeld / 30 m im Gebäude (Baumaterial abhängig) Externe Antenne: 2,50m Kabel, Magnetfuß und SMA Stecker.

# <span id="page-24-3"></span>**5.2 ENOCEAN EDITOR AUFRUFEN**

Eine detaillierte Beschreibung zum EnOcean Editor finden Sie im Kapitel "[Nutzung des EnOcean Editor](#page-25-0)"!

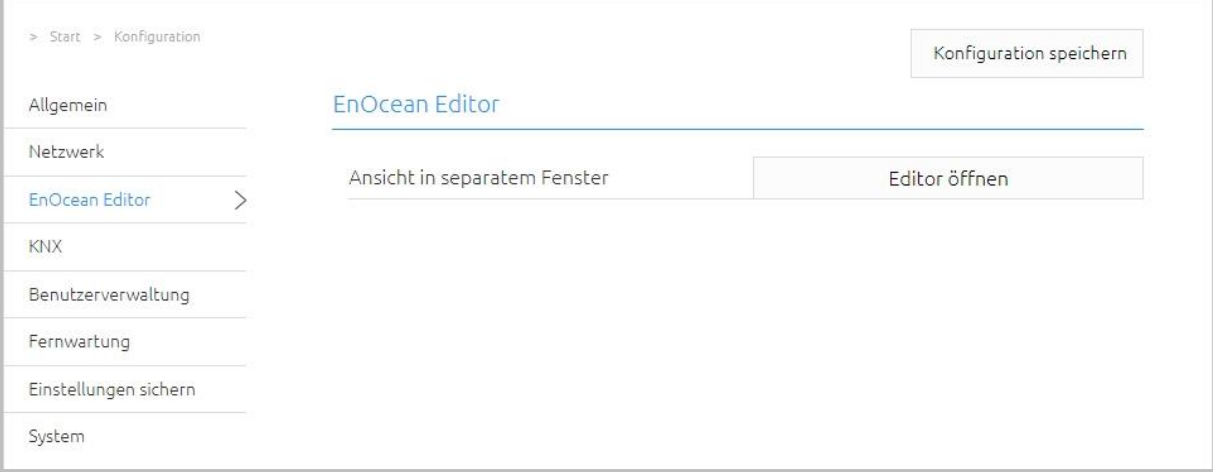

#### **Abbildung 23: Konfiguration – EnOcean Editor**

<span id="page-24-4"></span>1. Sie rufen den EnOcean Editor direkt im Browser auf.

# <span id="page-25-0"></span>**5.3 NUTZUNG DES ENOCEAN EDITOR**

Um den EnOcean Editor aufzurufen gehen Sie bitte wie im Kapitel "*[EnOcean Editor aufrufen](#page-24-3)*" beschrieben vor.

### <span id="page-25-1"></span>5.3.1 FUNKTIONSPRINZIP ENOCEAN

Ein EnOcean Funknetzwerk besteht aus Sensoren und Aktoren. Die Sensoren nutzen Ihre Umgebungsenergie um das entsprechende Funksignal abzusetzen. Damit ein Aktor die Signale eines Sensors interpretieren und darauf reagieren kann, muss der Sensor an den Aktor angelernt werden. Dabei bestimmen die sogenannten EnOcean Profile (EEP) Profile wie die vom Sensor bereitgestellten Daten interpretiert werden müssen. Es ist also wichtig das Sensor und Aktor das gleiche EnOcean Profile (EEP) nutzen.

#### **Gerätekategorien / Sensoren**

EnOcean unterscheidet bei der Sensorik zwischen drei Gerätekategorien. Die Gerätekategorie sagt gleichzeitig aus, um welche Art des EnOcean Signals es sich handelt und gibt darüber Auskunft was der Empfänger zu erwarten hat.

- Schalter Modul: Ein Modul welches durch Nutzerinteraktion ein entsprechendes Funksignal absetzt. Also Schalter, Wippen, Positions- und Key Card Schalter sowie Fenstergriffe.
- 1 Byte Sensor: Ein Sensor der Informationen in 1 Byte Größe absetzt.
- 4 Byte Sensor: Ein Sensor der Informationen in 4 Byte Größe absetzt.

#### **Aktoren**

Die Aktoren führen Ihre Steuerungen aufgrund von Sensorsignalen aus. Dazu werden Sensor und Aktor aneinander ,angelernt'. Es also wichtig zu wissen, welches EnOcean Profil ,emuliert' werden muss, um einen Aktor korrekt aus dem **APP**MODULE anzusprechen. Welches Profil der Aktor benutzt erfahren Sie beim Hersteller des Aktors.

#### **EnOcean Profile (EEP)**

Die EnOcean Profile (EnOcean Equipment Profile - EEP) definieren die Gerätekategorie, die Funktion und die Geräte Spezifikation. In der **APP**MODULE Konfiguration passen sich die KNX Parameter automatisch dem ausgewählten Profil an. Das Profil setzt sich aus 3 Zahlenpaaren zusammen, getrennt durch einen Bindestrich:

XX-XX-XX

Dabei haben die verschiedenen Stellen die folgende Bedeutung: ORG-FUNC-TYPE

- ORG legt dabei fest welche Art Nachrichten die Grundlage der Kommunikation bilden (siehe auch ,Gerätekategorien/Sensoren').
- FUNC bestimmt um welches Gerät es sich handelt, also z.B. einem Schalter oder einem Temperatur Sensor.
- TYPE bestimmt die genauen Spezifikationen der Geräte Funktionalität.

#### **Transmitter ID (Trans. ID)**

Ist eine eindeutige Geräte Adresse die es nur einmalig gibt. Anhand dieser Adresse kann das Sendende Gerät identifiziert werden.

### <span id="page-26-0"></span>5.3.2 ENOCEAN KONFIGURATION

**Hinweis: Das APP MODULE arbeitet intern mit dem KNX-Gruppenadressen-System, um die EnOcean Profile weiter zu verarbeiten. Informationen dazu finden Sie im Kapitel** "[KNX](#page-34-0) [Adressierung](#page-34-0)".

Um die EnOcean Konfiguration zu starten, beachten Sie bitte das Kapitel "[EnOcean Editor aufrufen](#page-24-3)"! Das Fenster besteht aus 3 Bereichen:

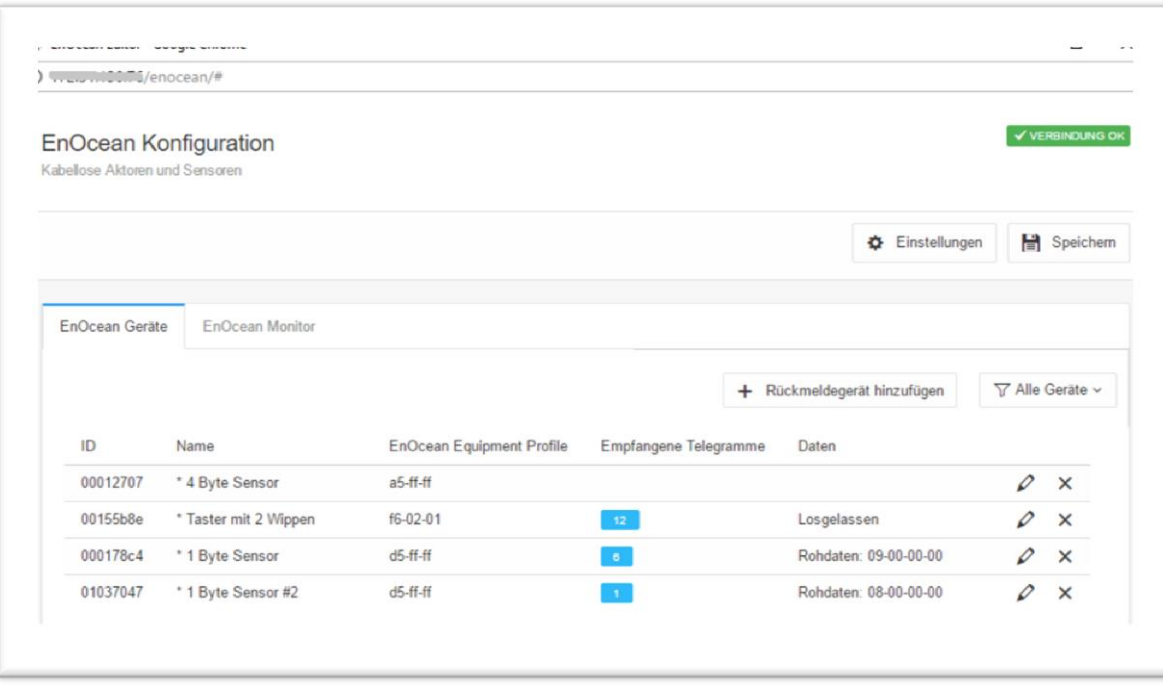

<span id="page-26-1"></span>**Abbildung 24: EnOcen Konfiguration - Geräte**

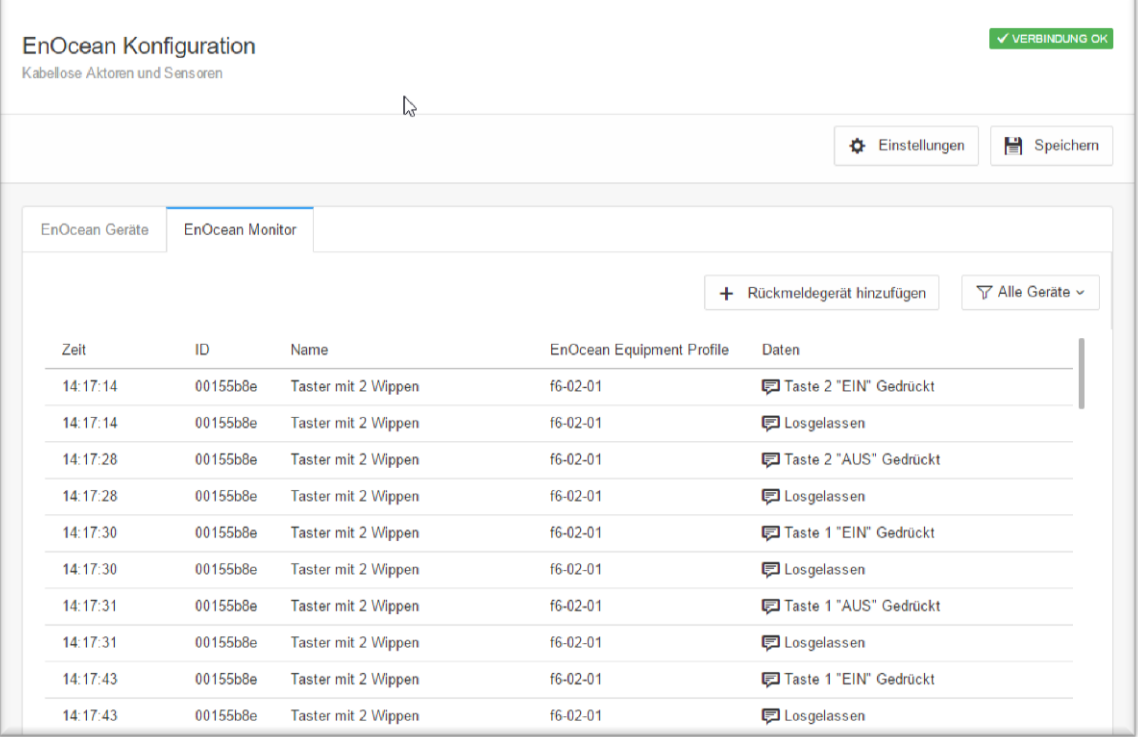

**Abbildung 25: EnOcean Konfiguration - Monitor**

#### <span id="page-27-0"></span>**Einstellungen:**

- Einstellungen: Hier werden Basis-Einstellungen des EnOcean Moduls gemacht.
- EnOcean Geräte: Hier werden alle EnOcean Geräte nach Geräte ID (Trans. ID) sortiert und aufgelistet.
- EnOcean Monitor: Hier werden alle empfangenen EnOcean Telegramme aufgelistet sortiert nach der Uhrzeit in der sie eingetroffen sind.

<span id="page-28-0"></span>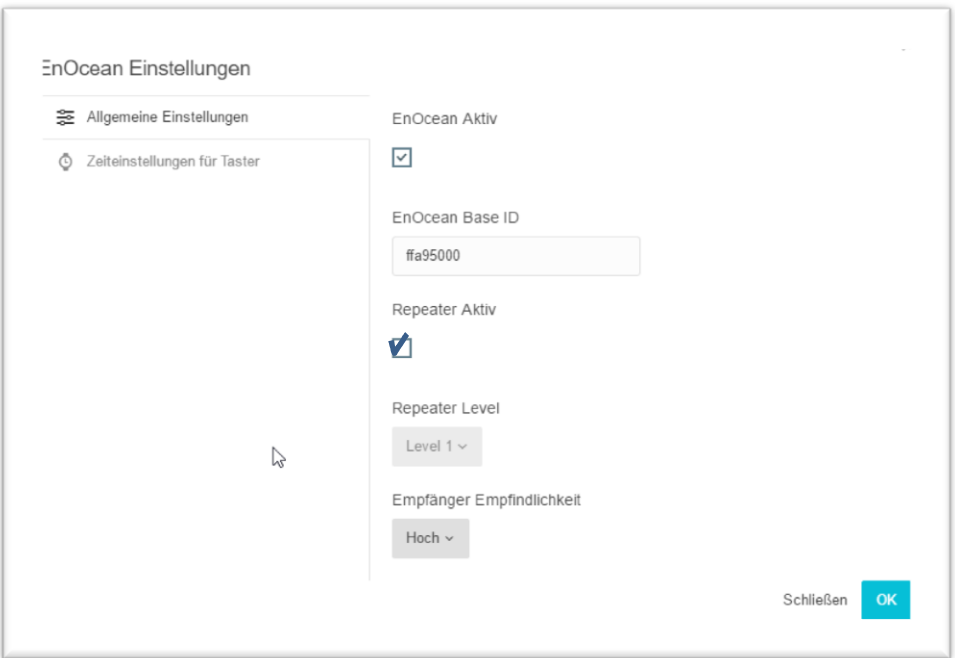

**Abbildung 26: EnOcean Einstellungen**

<span id="page-28-1"></span>Die EnOcean Einstellungen zeigen die Hardware Parameter des eingebauten EnOcean Moduls (TCM 300 Transceiver). Es können folgende Einstellungen erfolgen:

#### **EnOcean Aktiv**

Sie können das Modul hierüber Ein- oder Ausschalten.

#### **Repeater Aktiv**

Die Repeater Funktion wird dafür genutzt ein empfangendes Signal zu wiederholen um dessen Reichweite zu erhöhen. Es sind folgende Einstellungen möglich:

- Checkbox aktiviert: Repeater ist eingeschaltet.
- Level 1: Das Telegramm wird nur von einem Repeater wiederholt.
- Level 2: Das Telegramm wird von zwei Repeatern wiederholt.

#### **Empfänger Empfindlichkeit**

Bestimmen Sie mit welcher Empfangsempfindlichkeit das EnOcean Modul arbeiten soll. Sie können zwischen "Niedrig" und "Hoch" wählen.

### <span id="page-29-0"></span>5.3.4 ENOCEAN GERÄT ANLERNEN

Alle EnOcean Geräte die sich in Reichweite befinden, werden sobald sie etwas senden sowohl in der Geräteübersicht als auch in der Telegrammübersicht angezeigt. Wie schon eingangs erwähnt muss das EnOcean Telegramm mit einer Gruppenadresse verknüpft werden um es sich für den **APP**MODULE nutzbar zu machen. Das geschieht folgendermaßen:

1. Aussuchen der Geräte in der Geräteliste.

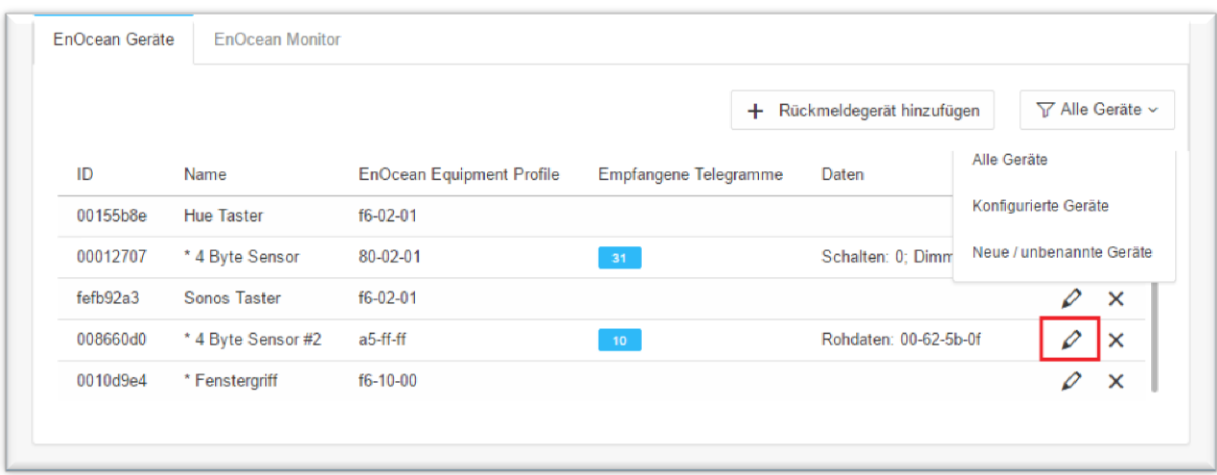

#### **Abbildung 27: Aufrufen der Gerätekonfiguration**

- <span id="page-29-1"></span>Alle Geräte: Hier werden alle Geräte aufgelistet.
- Konfigurierte Geräte: Hier werden alle konfigurierten Geräte aufgelistet.
- Neue / unbenannte Geräte: Hier werden alle neuen / unbenannte Geräte aufgelistet.

**Tipp: Falls Sie sich nicht sicher sind, welches Gerät welche Trans. ID hat, betätigen Sie gewünschtes Gerät und sehen in der Geräteauflistung nach, bei welchem Gerät der**  Telegrammzähler in die Höhe geht (Spalte "Empfangene Telegramme").

- 2. Haben Sie das gewünschte Gerät entdeckt klicken Sie mit der linken Maustaste auf das Stiftsymbol. doppelt an.
- 3. Es öffnet sich das Fenster "Gerätekonfiguration". Über diesen Dialog werden die EnOcean Geräte angelernt.

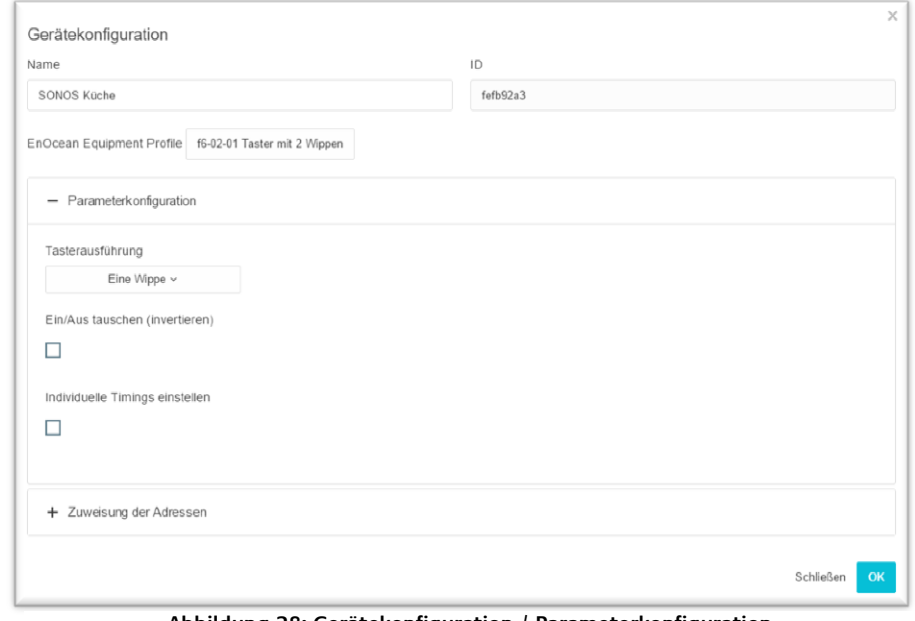

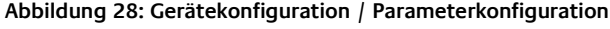

- 4. Vergeben Sie einen eindeutigen "Namen" bezogen auf die Funktion des Gerätes. In der weiteren Eingabemaske finden Sie folgende Parameter:
	- D: Das ist die einmalige Geräteadresse über die das Gerät identifiziert wird.
	- EnOcean Equipment Profil (EEP): Die verschiedenen EnOcean Geräte werden über sogenannte Profile definiert. Dabei wird bereits beim Signal -Eingang detektiert um welche Gerätekategorie es sich handelt und eine Vorauswahl getroffen. Man kann dann aus den dem **APP**MODULE bekannten Profilen wählen. Sobald ein Profil ausgesucht ist werden unterhalb die entsprechenden KNX Parameter angezeigt.
- 5. Wählen Sie das entsprechende Profil Ihres EnOcean Gerätes aus. Sind Sie sich nicht sicher welches Profil Ihr Gerät spricht' kontaktieren Sie bitte den Hersteller des Gerätes.

Je nachdem welches Profil ausgewählt ist, erscheinen unterschiedliche Parameter. Ist ein Schalter (Wippe) ausgewählt gibt es zudem verschiedene Funktionen die ausgeführt werden können (siehe Kapitel "[Beispielkonfiguration für EnOcean Taster](#page-35-0)").

6. Wählen Sie als nächstes in der "Parameterkonfiguration" die Tasterausführung aus.

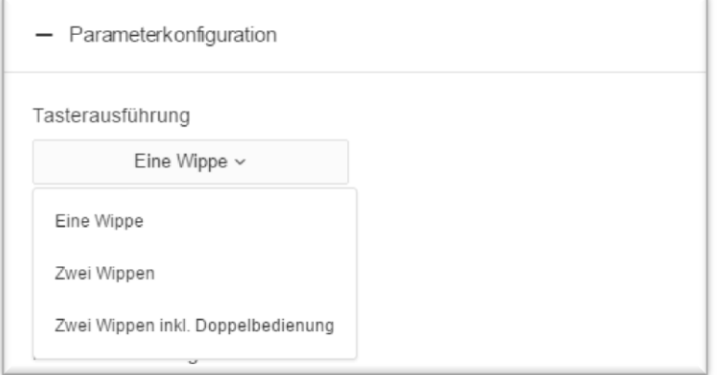

**Abbildung 29: Parameterkonfiguration**

<span id="page-30-0"></span>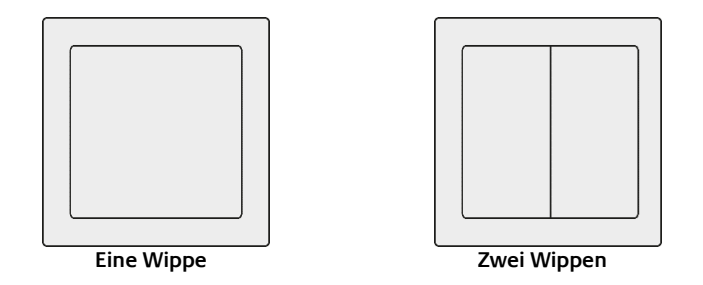

Bei der Tasterausführung "Zwei Wippen inkl. Doppelfunktion" handelt es sich um einen Taster mit zwei Wippen, dem durch das APPMODULE eine dritte Tastfunktion gegeben wird. Die Tastfunktion wird durch das gleichzeitige drücken beider Wippen ermöglicht.

7. Als nächstes wechseln Sie in den Konfigurationsbereich "Zuweisen der Adressen"

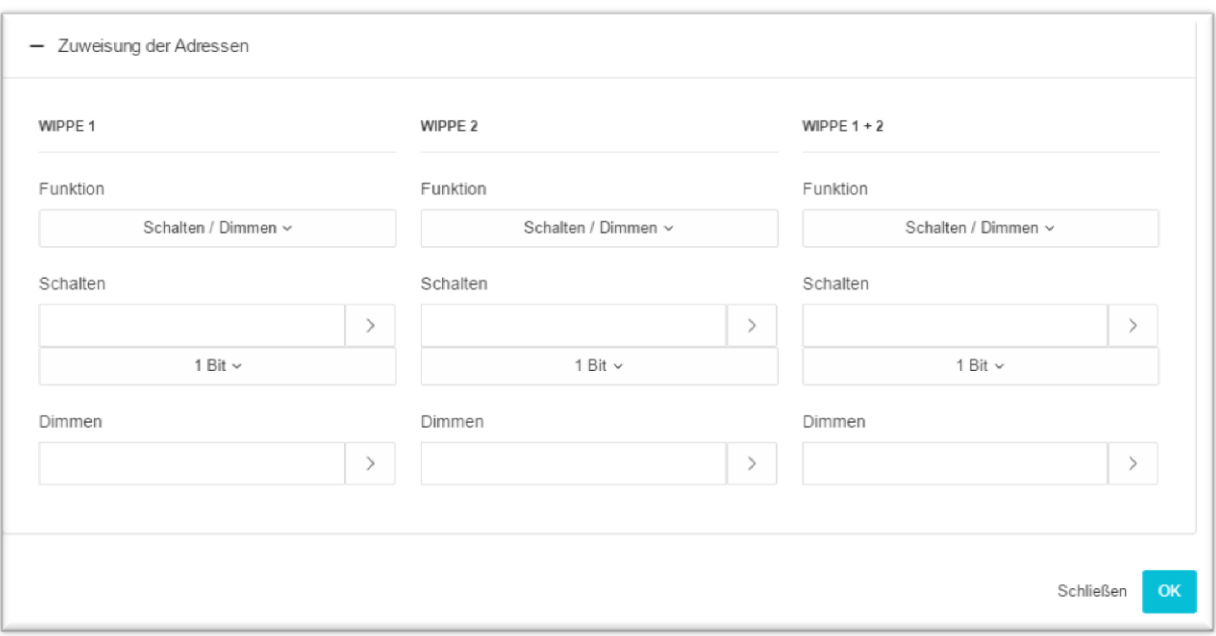

- 8. Tragen Sie jetzt die entsprechenden KNX Gruppenadressen in die Adressfelder ein und erhalten damit eine Verknüpfung zu dem ausgewählten EnOcean Gerät. Genaue Informationen zu den KNX Gruppenadressen und deren Vergabe finden Sie im Kapitel "KNX [Adressierung](#page-34-0)".
- 9. Haben Sie die Adressen wie gewünscht in die Parameter eingetragen, schließen Sie das "EnOcean Device Configuration" –Fenster.
- 10. Speichern Sie die Änderung im Fenster "EnOcean Konfiguration" über den Button "Speichern & Schließen" oder "Übernehmen" (das Fenster bleibt geöffnet).

Sobald dieser Schritt geschehen ist werden die eingetragenen KNX Telegramme aufgrund von EnOcean Signalen ausgelöst. Um die Adressen später einfacher zu verwenden können sollten Sie mit eindeutiger Bezeichnung in die ESF Daten eingetragen werden (siehe Kapitel "KNX [Adressierung](#page-34-0)")

<span id="page-32-0"></span>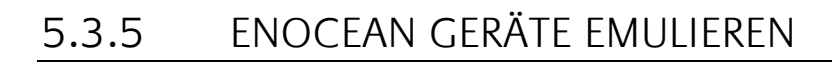

Das **APP**MODULE besitzt ein Transceiver Modul was nicht nur den Empfang, sonder auch den Versand von EnOcean Telegrammen erlaubt. Um das zu tun "emuliert" das **APP**MODULE ein EnOcean Gerät. Über eine Konfigurationsmaske kann man bestimmen bei welchem KNX-Telegramm das **APP**MODULE welches Gerät emuliert (intern arbeitet das Gerät auch bei der EnOcean Ausführung mit KNX Gruppenadressen).

#### **Neues emuliertes Gerät anlegen**

Um ein neues Gerät anzulegen klicken Sie bitte auf "Rückmeldegerät hinzufügen" Dadurch öffnet sich ein Fenster mit dem Titel "Rückmeldegerät hinzufügen".

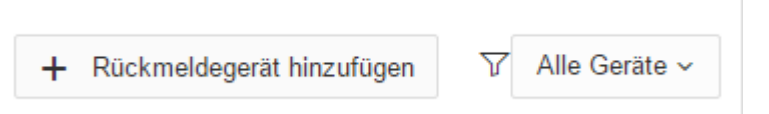

#### Rückmeldegerät hinzufügen

Je nachdem welcher Aktor in EnOcean gesteuert werden soll, muss das richtige Geräteprofil ausgewählt werden. Das emulierte Gerät wird in die Liste der "EnOcean Geräte" hinzugefügt.

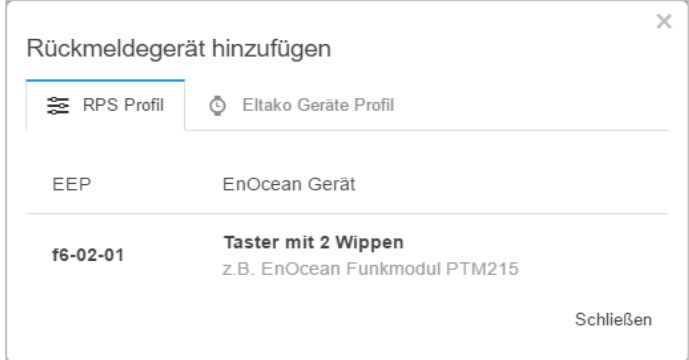

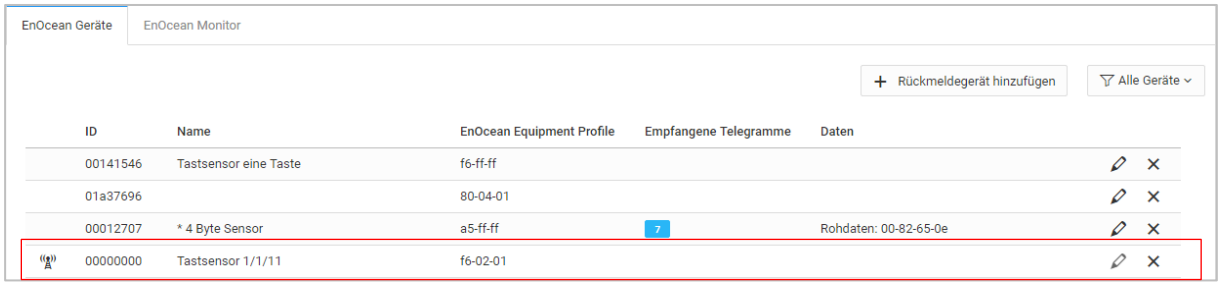

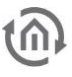

#### **Emuliertes Gerät definieren**

Das so angelegte Gerät wird zunächst mit einem eindeutigen Gerätenamen versehen. Außerdem stellen sich die folgenden Parameter dar.

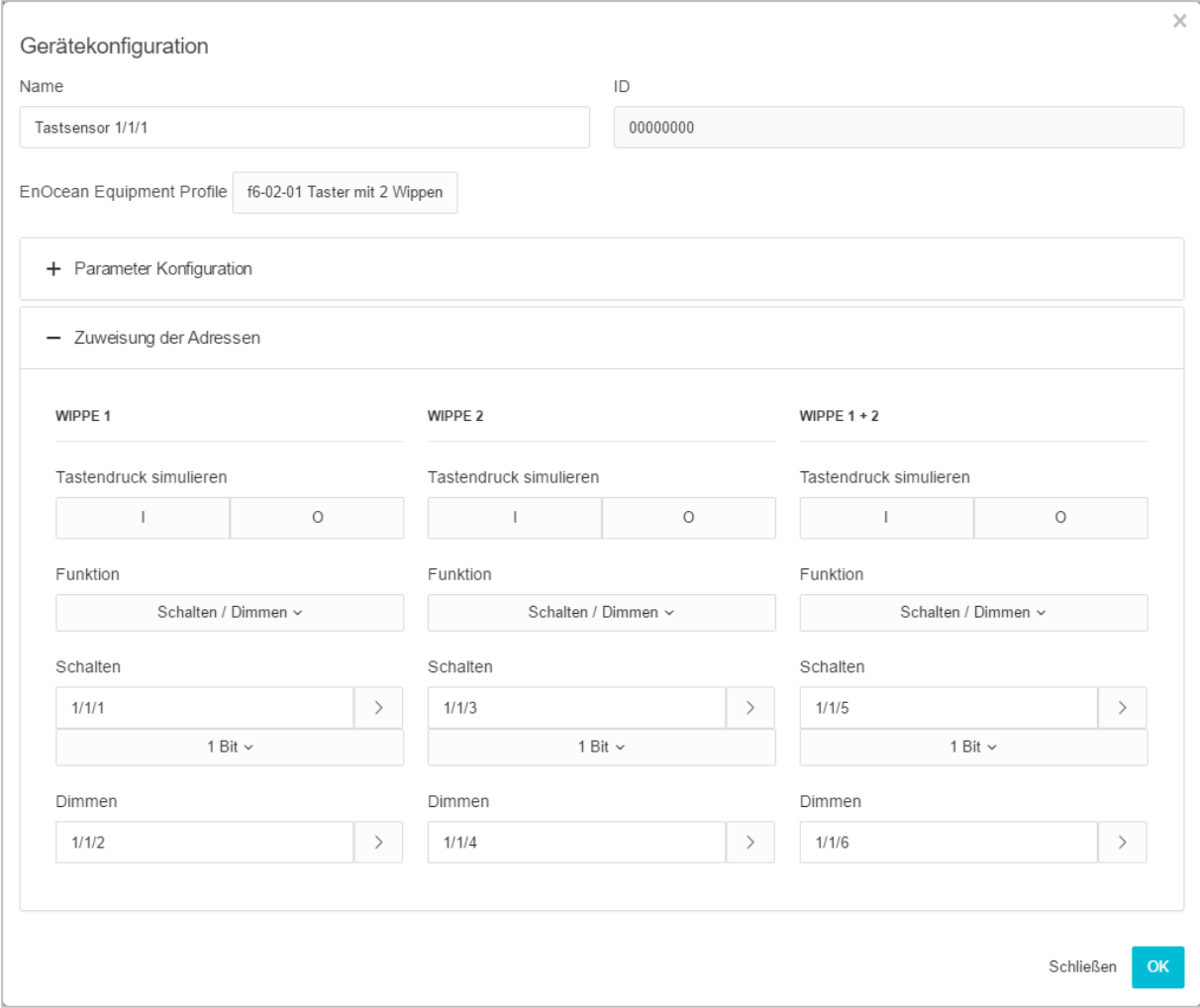

- /D: Ist die eindeutige Hardware Adresse die Sie zuvor ausgewählt haben. Kann an dieser Stelle nicht geändert werden.
- EnOcean Equipment Profil (EEP): Die verschiedenen EnOcean Geräte werden über sogenannte Profile definiert.

Die Parameter Konfiguration und die Zuweisung der Adressen ist im Kapitel "Beispielkonfiguration für [EnOcean Taster](#page-35-0)".

#### Tastendruck simulieren

Hier können Sie für jede Wippe einen Tastendruck simulieren, welcher ein Telegramm verschickt.

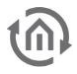

### <span id="page-34-0"></span>5.3.6 KNX ADRESSIERUNG

Das Adressierungskonzept der **APP**MODULE basiert auf der Gruppenadressierung des KNX-Systems. Das Senden von EnOcean Telegrammen, sowie das Weiterleiten von empfangenen Telegrammen geschieht nur auf Basis von KNX-Gruppenadressen. Bei der KNX-Gruppenadresse handelt es sich um eine 16bit Adresse welche in einen sog. "realen' und "virtuellen' Bereich geteilt wird. Des Weiteren gibt es eine 2sowie eine 3-stellige Schreibweise:

#### **3-stellig:**

HG= Hauptgruppe / MG= Mittelgruppe / UG= Untergruppe HG / MG / UG

**2- stellig:** HG= Hauptgruppe / UG= Untergruppe HG / UG

**Hinweis: Das APP MODULE Interface unterstützt nur die 3-stellige Darstellung.**

#### **Realer / virtueller Adressraum**

Der KNX-Adressbereich geht insgesamt von 0/0/0 bis 31/7/255 (in 3-stelliger Schreibweise). Wobei der Bereich bis 15/7/255 als realer Adressraum bezeichnet wird und der Adressraum von 16/0/0 bis 31/7/255 als virtueller Adressraum.

**Hinweis: Für die Kommunikation zwischen EnOcean und KNXnet/IP Routing wird nur der reale Adressbereich genutzt.** 

### <span id="page-35-0"></span>5.3.7 BEISPIELKONFIGURATION FÜR ENOCEAN TASTER

Im Folgenden eine exemplarische Konfiguration für das Senden und Empfangen eines EnOcean Tasterprofils (Profil "05-02-01: 2Wippen; Licht & Jalousie").

#### <span id="page-35-1"></span>APP MODULE ALS EMPFÄNGER (AKTOR)

Dieser Schalter besitzt entweder zwei oder eine Wippe und überträgt deren Status innerhalb eines Funksignals. Um diese Funksignale mit KNX zu verknüpfen sind verschiedene Funktionen möglich:

#### **Parameter Konfigurieren:**

- Invertieren / Umkehren: Der Ausgang auf die KNX Adressen wird invertiert. In diesem Falle wird der eigentliche Ausgang "1" zur "0" und umgekehrt.
- Individuelle Timings: Die individuellen Timings bestimmt die Dauer des Tastendrucks bei Schalten, Move, Step.
- Seperate Aktion: Mit der Seperaten Aktion für "Beide Wippen gleichzeitig" können Sie zusätzliche KNX-Adressen vergeben. Beachten Sie das dies nur mit einem 2 Wippen-Taster möglich ist.

#### **Zuweisen der Adressen:**

Schalten / Dimmen: Der EnOcean Taster kann als Schalter und als Dimmer genutzt werden. Dabei wird ein langer Tastenruck als Dimmbefehl interpretiert. Wird der Schalter / Dimmer als Schalter benutzt, sendet er bei "Aus" eine 0 und bei "Ein" eine 1.

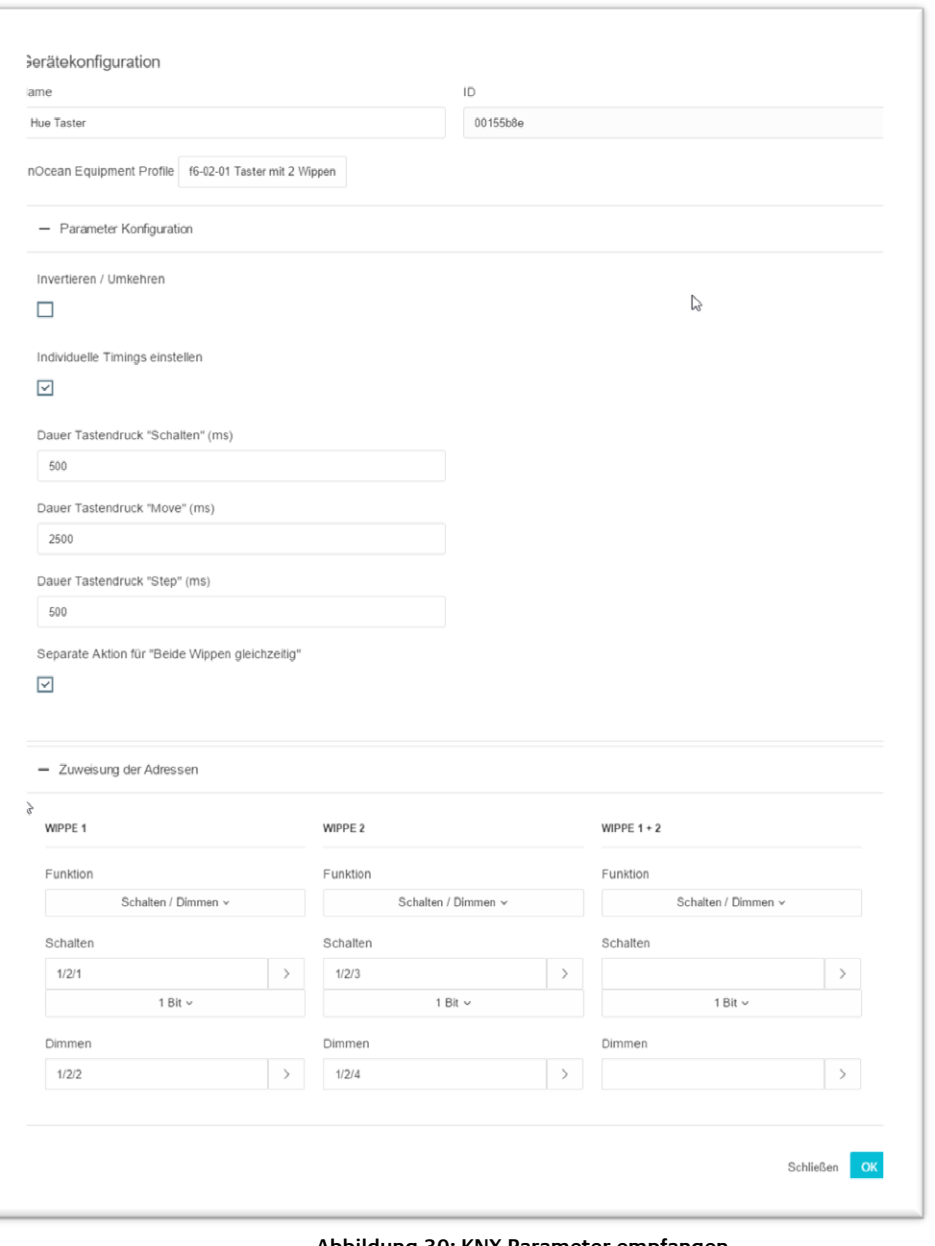

**Abbildung 30: KNX Parameter empfangen**

- Taster: Auf Tastendruck "Aus" wird ein EIS 1 Telegramm mit dem Wert 0 ausgelöst. Beim , Loslassen' wird ein Telegramm mit dem Wert 1 ausgelöst. Auf Tastendruck "Ein" wird ein EIS 1 Telegramm mit dem Wert 1 ausgelöst. Beim ,Loslassen' wird ein Telegramm mit dem Wert 0 ausgelöst. Es kann je eine Adresse pro Position festgelegt werden (I und O).
- Jaluosie: Es wird je eine Adresse für den "Move" und den "Step" Befehl eingetragen (EIS 1).

# <span id="page-36-0"></span>**5.4 ENOCEAN GERÄTE LÖSCHEN**

| ID       |                    | <b>EnOcean Equipment Profile</b> | Empfangene Telegramme | Daten                 | Alle Geräte ~<br>Y |          |
|----------|--------------------|----------------------------------|-----------------------|-----------------------|--------------------|----------|
|          | Name               |                                  |                       |                       |                    |          |
| 00012707 | * 4 Byte Sensor    | a5-ff-ff                         |                       | Rohdaten: 00-82-65-0e |                    | ×        |
| fefb92a3 | Sonos Taster       | f6-02-01                         |                       |                       | 0                  | $\times$ |
| 008660d0 | * 4 Byte Sensor #2 | a5-ff-ff                         |                       |                       | 0                  | $\times$ |
| 0010d9e4 | * Fenstergriff     | f6-10-00                         |                       |                       | 0                  | $\times$ |

**Abbildung 31: Geräte löschen**

<span id="page-36-1"></span>Wenn Sie ein EnOcean Gerät löschen möchten, machen Sie einen Mausklick auf das x-Symbol. Sie werden nochmals gefragt ob Sie das Gerät wirklich löschen möchten.

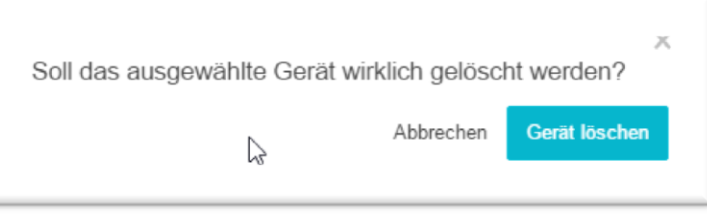

**Abbildung 32: Geräte löschen bestätigen**

<span id="page-36-2"></span>Klicken Sie auf "Gerät löschen", um das Gerät zu löschen. Danach speichern Sie die Einstellungen ab. Erst danach ist das Gerät endgültig gelöscht. Wenn Sie die Einstellungen nach dem löschen nicht speichern ist das Gerät lediglich aus der Liste entfernt und erscheint nach erneutem betätigen eines Tastendrucks wieder in der Liste mit allen zuvor gemachten Einstellungen.

**6 ETS-PROJEKT IMPORT**

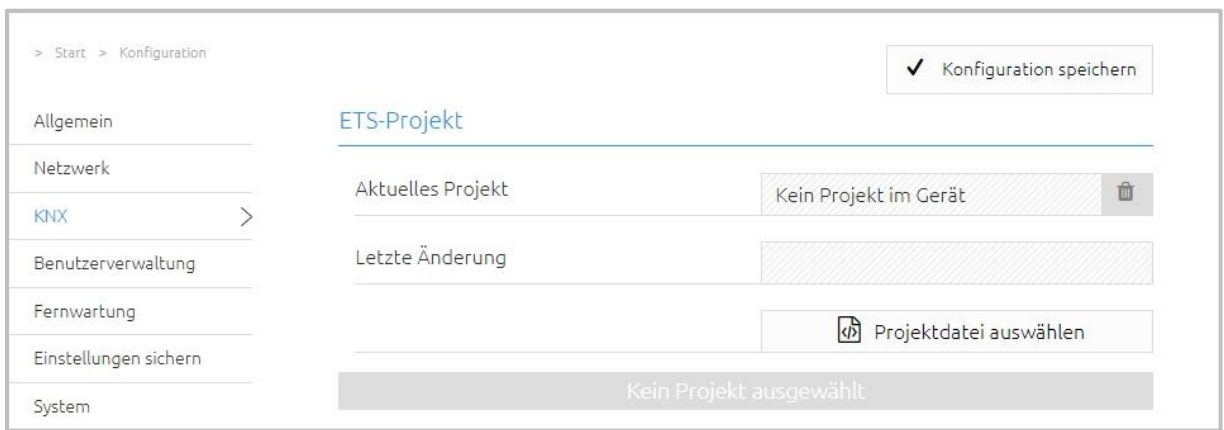

#### **Abbildung 33: ETS-Projekt import**

- **Aktuelles Projekt:** Zeigt das aktuelle importierte ETS-Projekt.
- **Letzte Änderung:** Zeigt den Zeitpunkt an wann das aktuell importierte Projekt zuletzt mit der ETS geändert worden ist.

Das importierte ETS-Projekt steht Ihnen dann in der App-Konfiguration zur Verfügung.

#### <span id="page-37-1"></span>ETS-PROJEKT BENUTZEN

Nach der Installation einer App für das APPMODULE steht Ihnen das ETS-Projekt zur Verfügung. Klicken Sie mit der linken Maustaste rechts neben dem Eingabefeld für die Gruppenadresse.

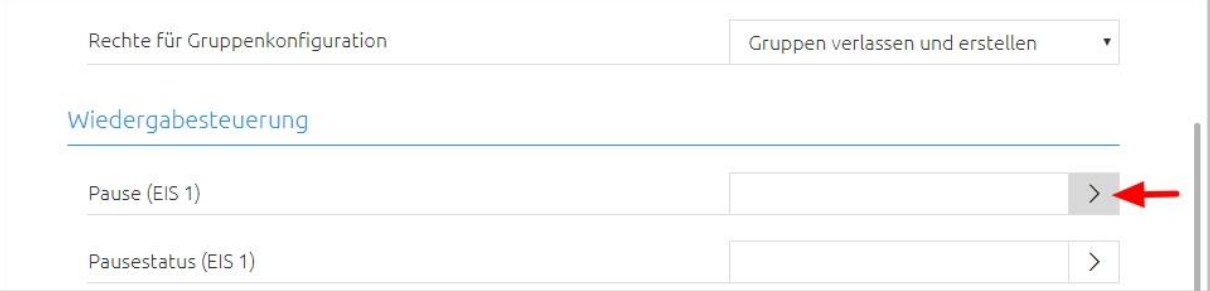

<span id="page-37-2"></span>**Abbildung 34: Fenster "Auswahl der Gruppenadresse" öffnen**

<span id="page-37-0"></span>

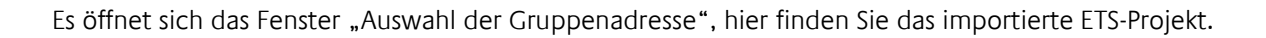

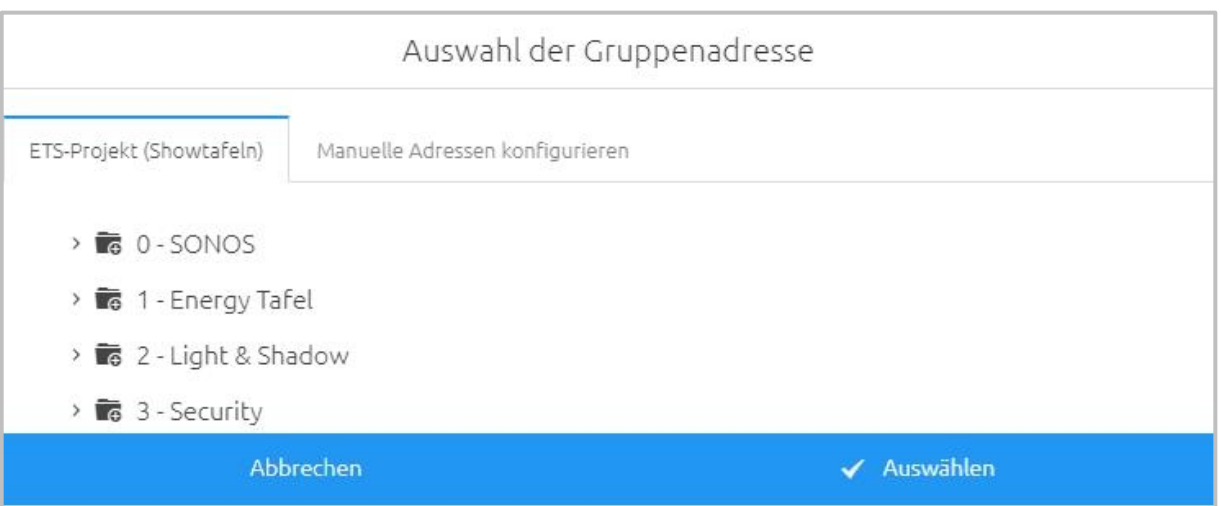

#### **Abbildung 35: Auswahl der Gruppenadresse**

Navigieren Sie hier wie in einem Dateibrowser. Klicken Sie mit der linken auf eine Hauptgruppe. Es werden alle Mittelgruppen dieser Hauptgruppe angezeigt. Ein erneutes klicken mit der linken Maustaste auf eine Hauptgruppe schließt diese wieder.

Klicken Sie mit der linken Maustaste auf eine Mittelgruppe. Es werden alle Gruppenadressen dieser Mittelgruppe angezeigt. Ein erneutes klicken mit der linken Maustaste auf eine Mittelgruppe schließt diese wieder.

Eine Gruppenadresse können Sie dem Gruppeadressfeld auf zwei Wegen übergeben. Markieren Sie die Gruppenadresse mit einem Klick der linken Maustaste und betätigen anschließend den Button "Auswählen" oder Sie machen einen Doppelklick mit der linken Maustaste auf die Gruppenadresse. In

beiden Fällen wird Gruppenadresse in das Gruppenadressfeld übernommen.

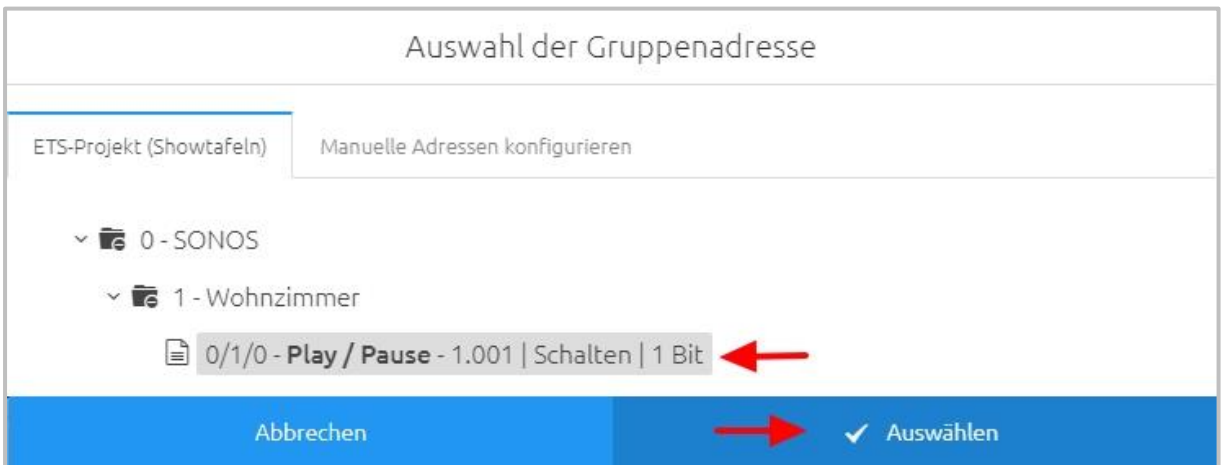

#### **Abbildung 36: Gruppenadresse zuweisen**

<span id="page-38-0"></span>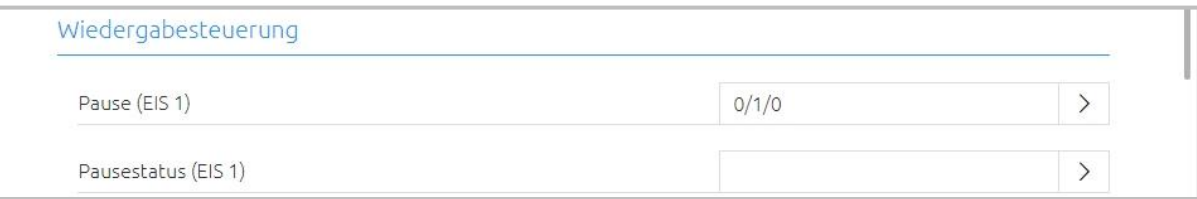

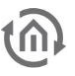

#### <span id="page-39-0"></span>MANUELLE ADRESSEN KONFIGURIEREN

Im Fenster "Auswahl der Gruppenadressen" können Gruppenadressen manuell hinzugefügt werden. Wechseln Sie dafür auf den Reiter "Manuelle Adressen konfigurieren"

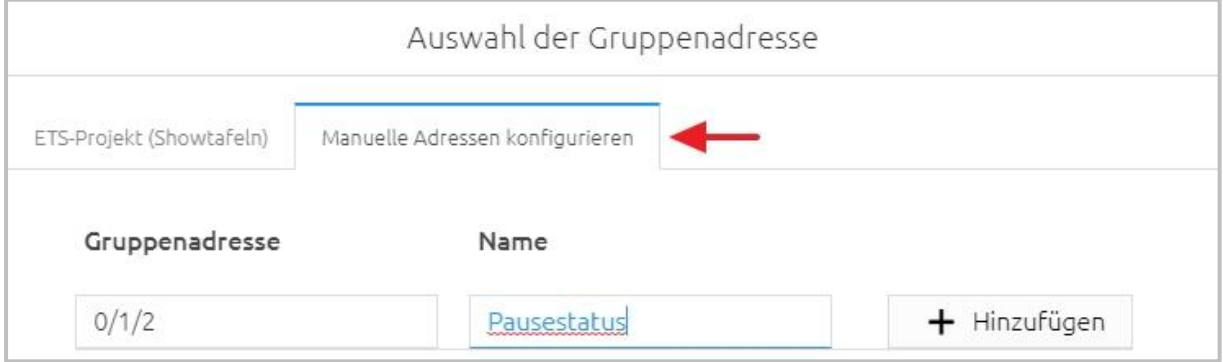

**Abbildung 37: Gruppenadresse manuell konfigurieren**

<span id="page-39-1"></span>Tragen Sie hier die Gruppenadresse und den Namen ein. Die Gruppenadresse kann als 2-stellige oder 3 stellige Gruppenadresse eingetragen werden. Die 2-stellige Gruppenadresse wird automatisch in eine 3-stellige Gruppenadresse umgewandelt. Mit dem Button "Hinzufügen" wird die Gruppenadresse in das Eingabefeld für die Gruppenadresse hinzugefügt. Mit einem Klick auf Speichern wird die Gruppenadresse im APPMODULE fest gespeichert.

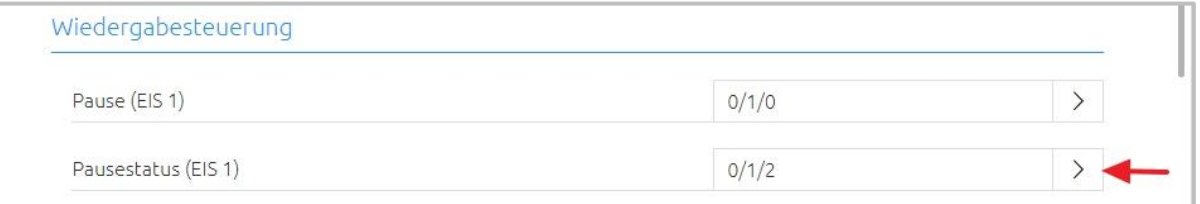

**Hinweis: Werden Gruppenadressen und die dazugehörigen Datenpunkte in einem importierten ETS-Projekt ausgegraut dargestellt, sind diese Datenpunkte aktuell nicht im APPMODULE implementiert und werden von keiner App benötigt.**

<span id="page-40-0"></span>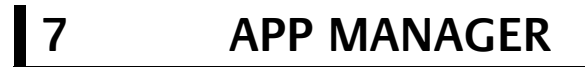

In dem Menüpunkt "App Manager" können Sie Apps installieren und verwalten. Um eine App zu verwalten oder um Funktionen/Instanzen zu verändern, klicken Sie einfach auf die entsprechende App.

Welche Funktion die jeweilige APP bietet finden Sie auf der BAB-APPMARKET Homepage [\(https://www.bab-appmarket.de/de/\)](https://www.bab-appmarket.de/de/) oder entnehmen Sie diese den ToolTipps der jeweiligen Applikation.

1. Rufen Sie bitte die Weboberfläche von Ihrem **APP**MODULE auf:

<IP-Adresse APP MODULE>

2. Klicken Sie auf den Menüpunkt "App Manager", hier rot markiert.

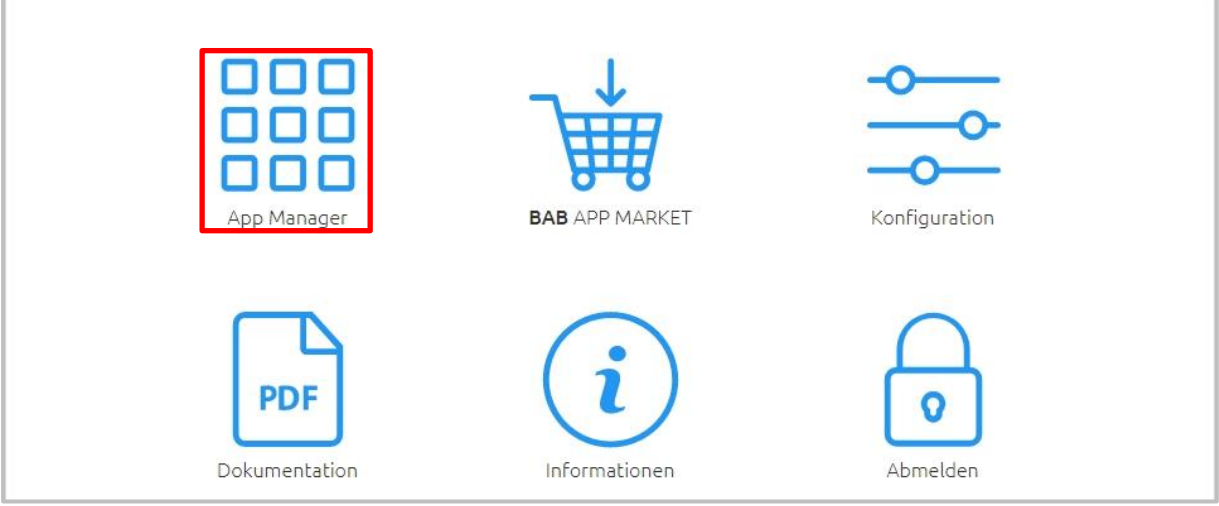

**Abbildung 38: APPMODULE Start Menü**

<span id="page-40-1"></span>3. Sie befinden sich jetzt im Menü, in dem alle bereits im Gerät vorhanden APPs aufgelistet sind. Um eine weitere APP zu installieren klicken Sie auf "APP installieren", siehe Bild unten rot markiert.

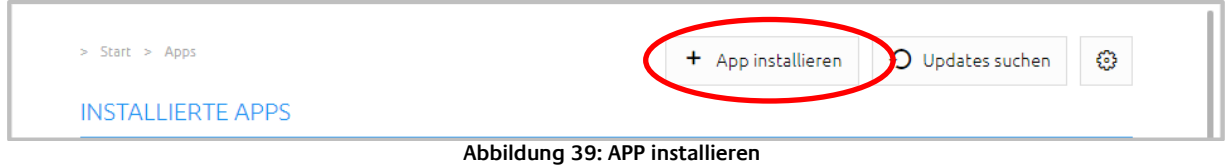

<span id="page-40-2"></span>4. Klicken Sie als Nächstes auf "App auswählen", es wird sich nun ein Fenster öffnen. Wählen Sie die APP, die Sie zuvor aus dem APPMARKET geladen haben, aus und klicken Sie auf "OK". Beachten Sie das Kapitel "[APP MODULE Funktionsprinzip](#page-6-1)" um zu erfahren wie Sie eine App beziehen können.

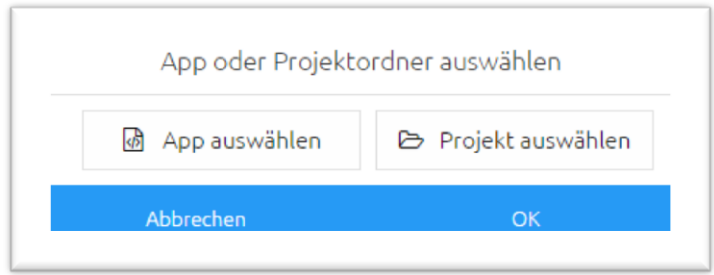

**Abbildung 40: APP auswählen**

<span id="page-41-1"></span>5. Sobald sich das nächste Fenster öffnet, war die Installation erfolgreich. Klicken Sie nur noch auf "OK" und parametrieren Sie ihre APP.

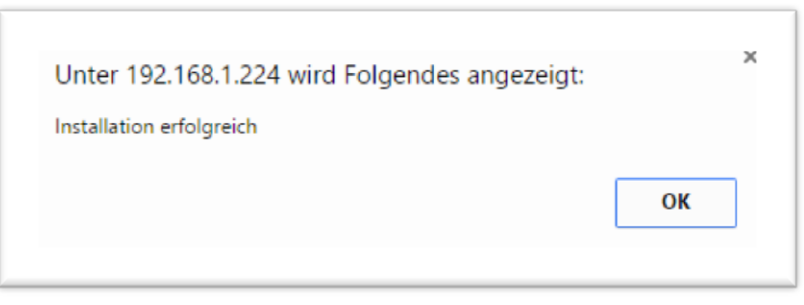

**Abbildung 41: Erfolgreiche Installation**

### <span id="page-41-2"></span><span id="page-41-0"></span>**7.1 INSTANZ**

Sobald die APP installiert ist können Sie mehrere "Instanzen" pro App erstellen (Abhängig von der jeweiligen App). Eine Instanz ist eine von mehreren Objekten derselben Klasse.

Um eine Instanz zu erstellen klicken Sie bitte auf das Symbol "+ Instanz erstellen".

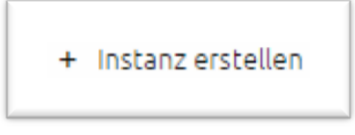

**Abbildung 42: Instanz erstellen**

<span id="page-41-4"></span><span id="page-41-3"></span>Wenn Sie eine Instanz erstellt haben erscheinen folgende Icons. Damit können Sie Instanzen starten und anhalten, Parameter bearbeiten, das LOG anzeigen, Instanzen Kopieren oder löschen.

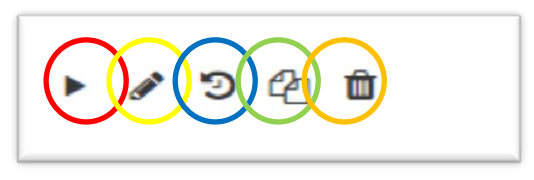

**Abbildung 43: Instanz-Funktionen**

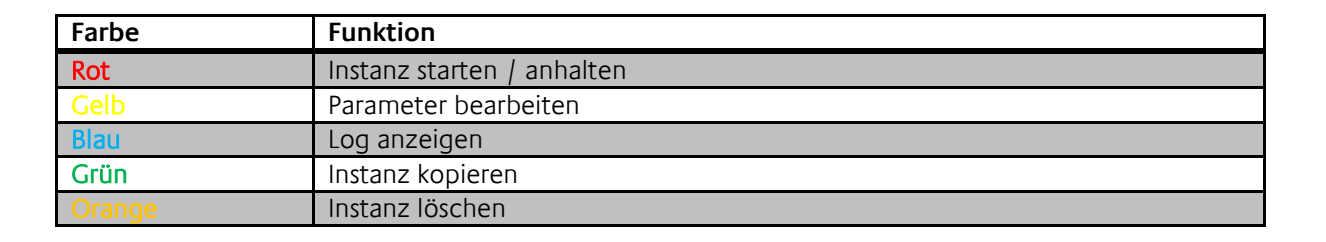

### <span id="page-42-0"></span>7.1.1 GRUPPENADRESSEN NOTATION

Die Gruppenadressen bei dem **APP**MODULE können sowohl in der 2-stelligen Notation als auch in der 3 stelligen Notation Dargestellt werden. Sobald Sie die Gruppenadressen in der 2-stelligen Notation vergeben und speichern, rechnet das **APP**MODULE die Gruppenadressen **immer** auf die 3-stellige Darstellung um.

Hinweis: Virtuelle Gruppenadressen (16…31) können intern verwendet werden, um Interoperationen zwischen den Apps zu steuern. Die virtuellen Gruppenadressen werden nicht auf den Bus gesendet.

# <span id="page-43-0"></span>**7.2 AUTOMATISCHES APP UPDATE**

Ab der Firmware 1.4.0 müssen Sie nicht mehr im BAB APPMARKET nach Updates für installierte Apps suchen. Im App Manager können Sie einstellen ob Sie nach App Updates automatisch suchen lassen oder die Suche manuell auslösen möchten.

Öffnen Sie den App Manager und klicken auf den Button mit dem Zahnradsymbol.

Aktivieren Sie hier die automatische Suche nach Updates. Ist die automatische Suche deaktiviert, klicken Sie auf den Button Updates suchen um eine manuelle Suche zu starten.

Ist die automatische Update Suche aktiviert können Sie optional über die Meldeadresse (EIS 1) zum Beispiel in einer Visualisierung anzeigen lassen das ein App Update vorhanden ist (wird auf der Gruppenadresse eine 0 gesendet ist kein Update vorhanden, wird eine 1 gesendet sind ein oder mehrere Updates vorhanden).

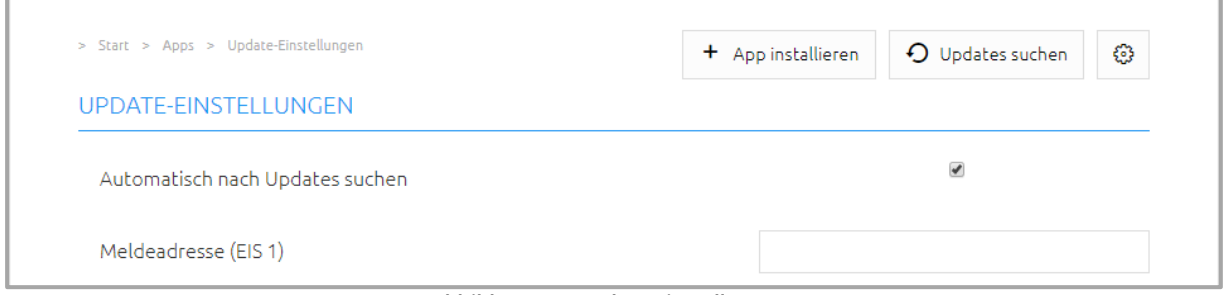

**Abbildung 44: Update Einstellungen**

<span id="page-43-1"></span>Ist die automatische Update Suche eingestellt sucht das APPMODULE einmal täglich nach Updates. Der Zeitpunkt der Suche ist abhängig vom letzten Bootvorgang des **APP**MODULE und wird automatisch bestimmt. Der Zeitpunkt ist nicht einstellbar. Wird die automatische suche aktiviert sucht das **APP**MODULE direkt nach der Aktivierung nach Updates.

Ist ein Update für eine installierte App vorhanden wird dies im App Manager angezeigt.

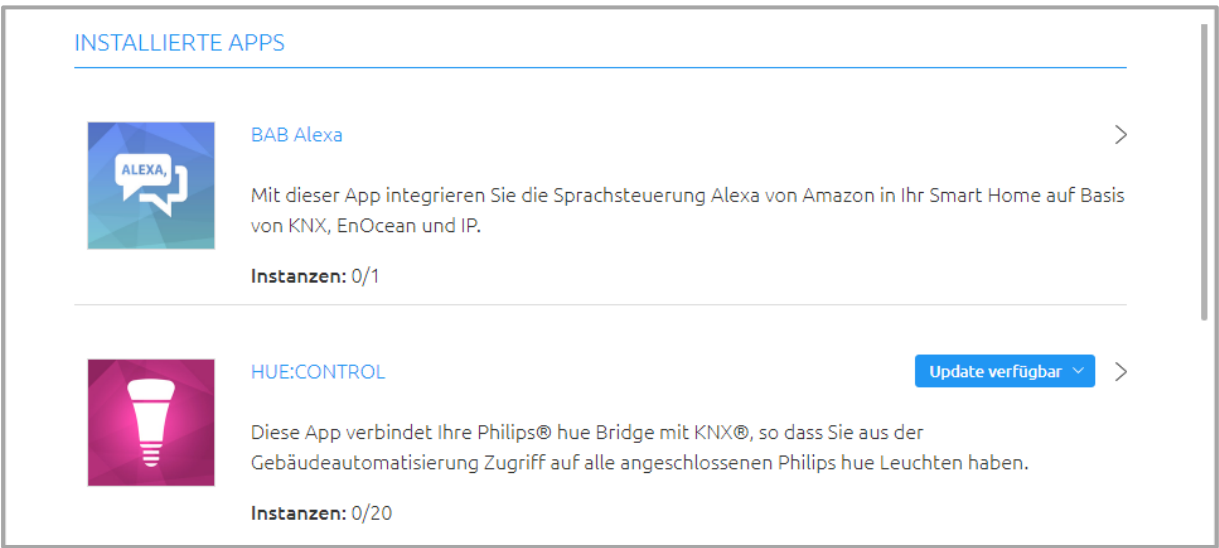

**Abbildung 45: APP Update vorhanden**

<span id="page-43-2"></span>Klicken Sie auf den Button "Update verfügbar". Es öffnet sich ein Fenster mit den "ChangeLogs" der APP.

Es werden alle Änderungen zwischen der aktuell installierten APP Version und der zum Update bereitgestellten App Version angezeigt.

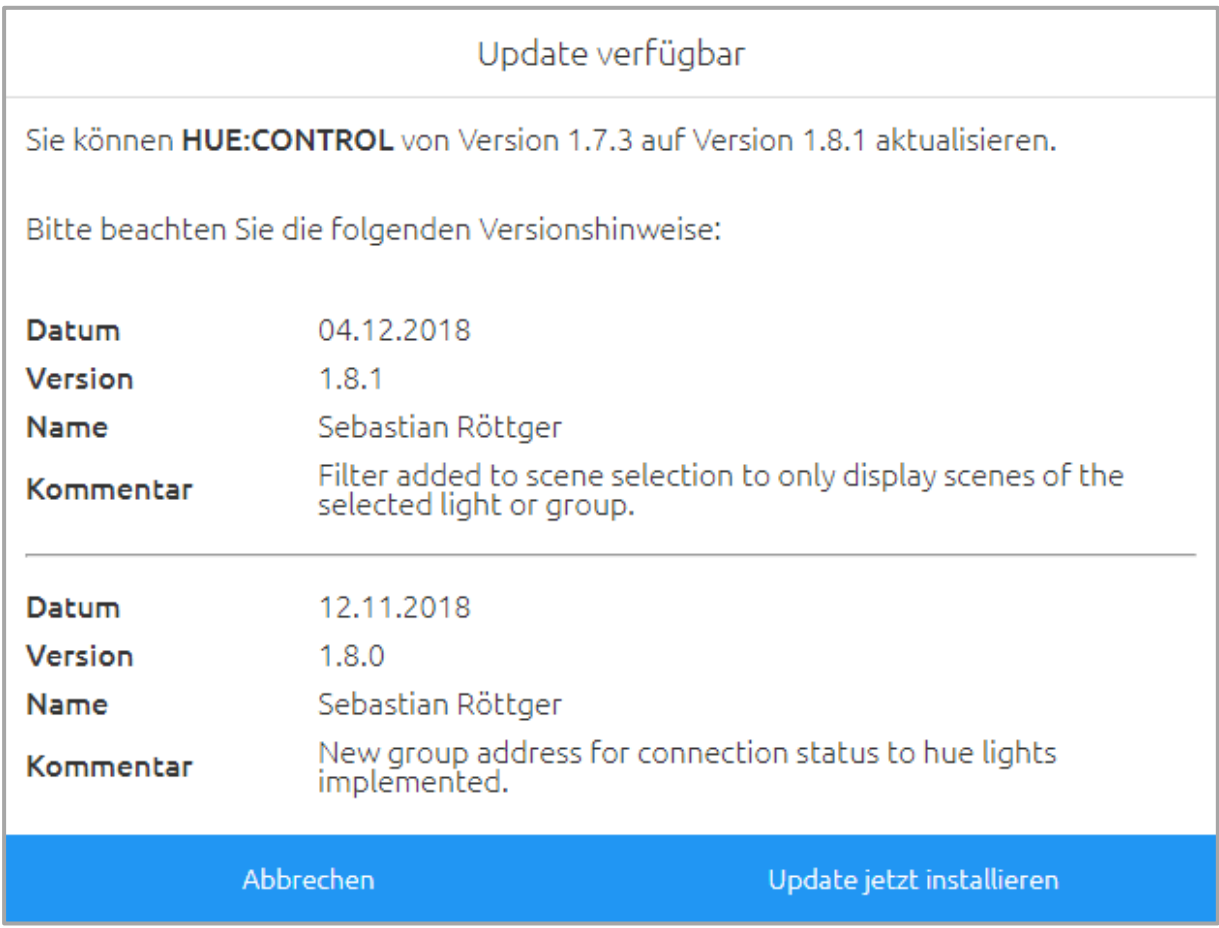

**Abbildung 46: Versionshinweise zur Update Datei**

<span id="page-44-0"></span>Starten Sie das Update mit "Update jetzt installieren". Das Update wird jetzt durchgeführt. Warten Sie bis das Update beendet wurde.

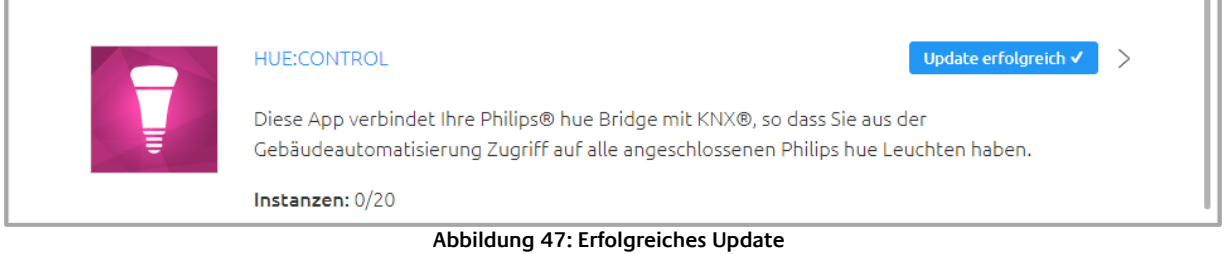

<span id="page-44-1"></span>Durch das Update der App werden vorhandene Gruppenadressen nicht überschrieben. Einzelne Gruppenadressen können gegeben Falls gelöscht werden, wenn die Funktion wegfällt zu der die Gruppenadresse gehörte. Neu Funktionen müssen mit einer neuen Gruppenadresse belegt werden.

Kontrollieren Sie nach dem Update die Konfiguration der App.

# <span id="page-45-1"></span><span id="page-45-0"></span>**8 KONFIGURATION 8.1 KONFIGURATION SPEICHERN**

Sobald Sie Änderungen vorgenommen haben, wie z.B. den Namen oder die IP-Adresse des **APP**MODULE, klicken Sie auf das Feld "Konfiguration speichern".

### <span id="page-45-2"></span>**8.2 ALLGEMEIN**

Wenn Sie auf "Konfiguration" klicken, können Sie Änderungen in den allgemeinen Einstellungen vornehmen.

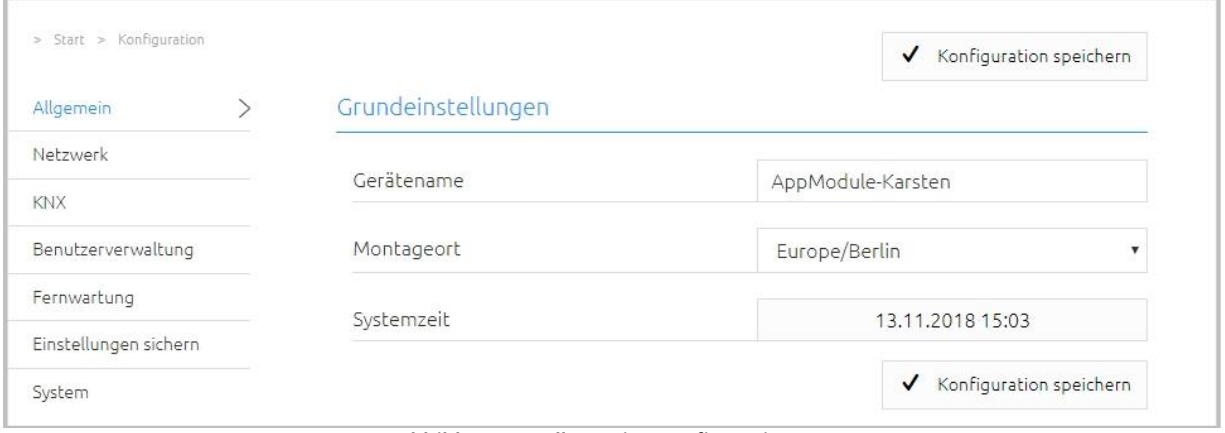

**Abbildung 48: Allgemeine Konfigurationen**

- <span id="page-45-3"></span>Gerätename: Hier können Sie einen individuellen Gerätenamen für Ihr **APP**MODULE vergeben, dieser Name wird im "Discovery Tool" angezeigt.
- Montageort: Passen Sie den Montageort an, damit die korrekte Zeitzone ermittelt werden kann.
- Systemzeit: Es wird die aktuelle Systemzeit des Gerätes angezeigt. Durch Klicken einen Klick auf den Button, wird die Systemzeit des Gerätes mit dem des lokalen PCs synchronisiert. Um die Systemzeit automatisch zu synchronisieren nutzen Sie bitte den NTP-Dienst. Siehe Kapitel "[Netzwerk](#page-46-0)".

**Hinweis: Eine aktuelle Systemzeit ist wichtig für den reibungslosen Betrieb der Software. Bitte achten Sie darauf, dass die Systemzeit immer korrekt ist. Ist keine Synchronisation mit NTP möglich, korrigieren Sie die Systemzeit bitte manuell.** 

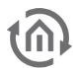

### <span id="page-46-0"></span>**8.3 NETZWERK**

UPnP nicht.

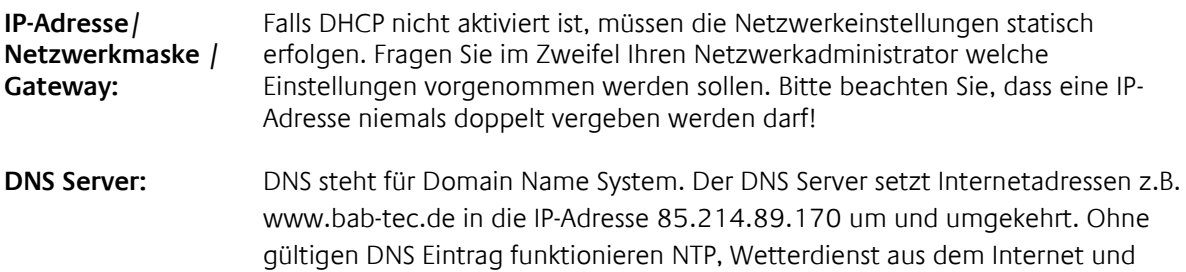

**NTP Server:** NTP ist ein kostenloser Dienst um die Systemzeit von Internetfähigen Geräten zu synchronisieren. Ist keine Zeitsynchronisation möglich, korrigieren Sie die Systemzeig bitte manuell. Siehe Kapitel "[Allgemein](#page-45-2)"! NTP Server Liste: z.B.<http://www.pool.ntp.org/zone/europe>

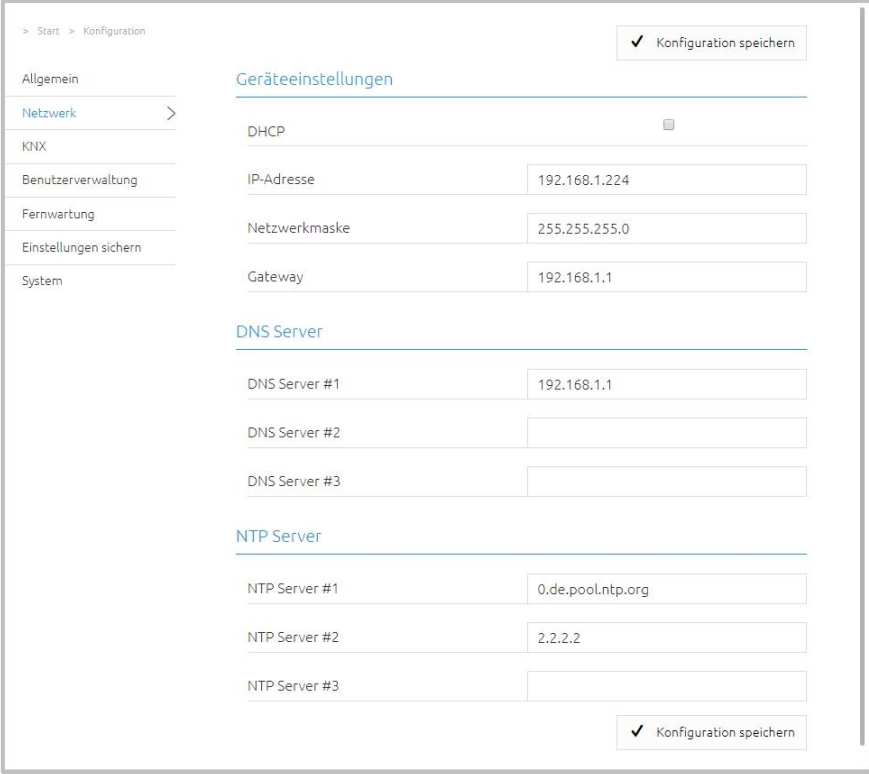

<span id="page-46-1"></span>**Abbildung 49: APP MODULE Netzwerkeinstellungen**

### <span id="page-47-0"></span>**8.4 KNX**

Das Konfigurationsmenü "KNX" dient zur Konfiguration der KNX-Parameter sowie für den ETS-Projekt Import. Die KNX-Parameter sind für die **APP**MODULE Varianten IP (10491) und KNX (10495) relevant. Bei den Varianten IP (10491) regelt die Konfiguration die KNXnet/IP Kommunikation! Weitere Informationen entnehmen Sie bitte dem Kapitel "[KNX Konfiguratio](#page-22-0)"!

Der ETS-Projekt Import steht für alle APPMODULE Varianten KNX (10495), IP (10491) und EnOcean (13501) zur Verfügung.

# <span id="page-47-1"></span>**8.5 ENOCEAN EDITOR**

Wird angezeigt bei Geräte-Variante **APP**MODULE EnOcean (13501). Weitere Informationen zur Konfiguration finden Sie im Kapitel "APP MODULE EnOcean"!

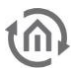

### <span id="page-48-0"></span>**8.6 BENUTZERVERWALTUNG**

Hier werden die Benutzerdaten für den Zugriff auf das **APP**MODULE Webinterface verwaltet. Um den Benutzer zu ändern oder weitere hinzuzufügen muss unter dem Menüpunkt "Konfiguration" "Benutzerverwaltung" geklickt werden.

#### **Hinweis: Bitte vergeben Sie stets sichere Passwörter und orientieren sich an gängigen Passwort-Richtlinien.**

#### <span id="page-48-1"></span>PASSWORD RECOVERY DEAKTIVIEREN

Ist diese Option aktiviert, ist das Zurücksetzen des Kennworts nicht möglich und bei Verlust muss das Gerät eingeschickt werden.

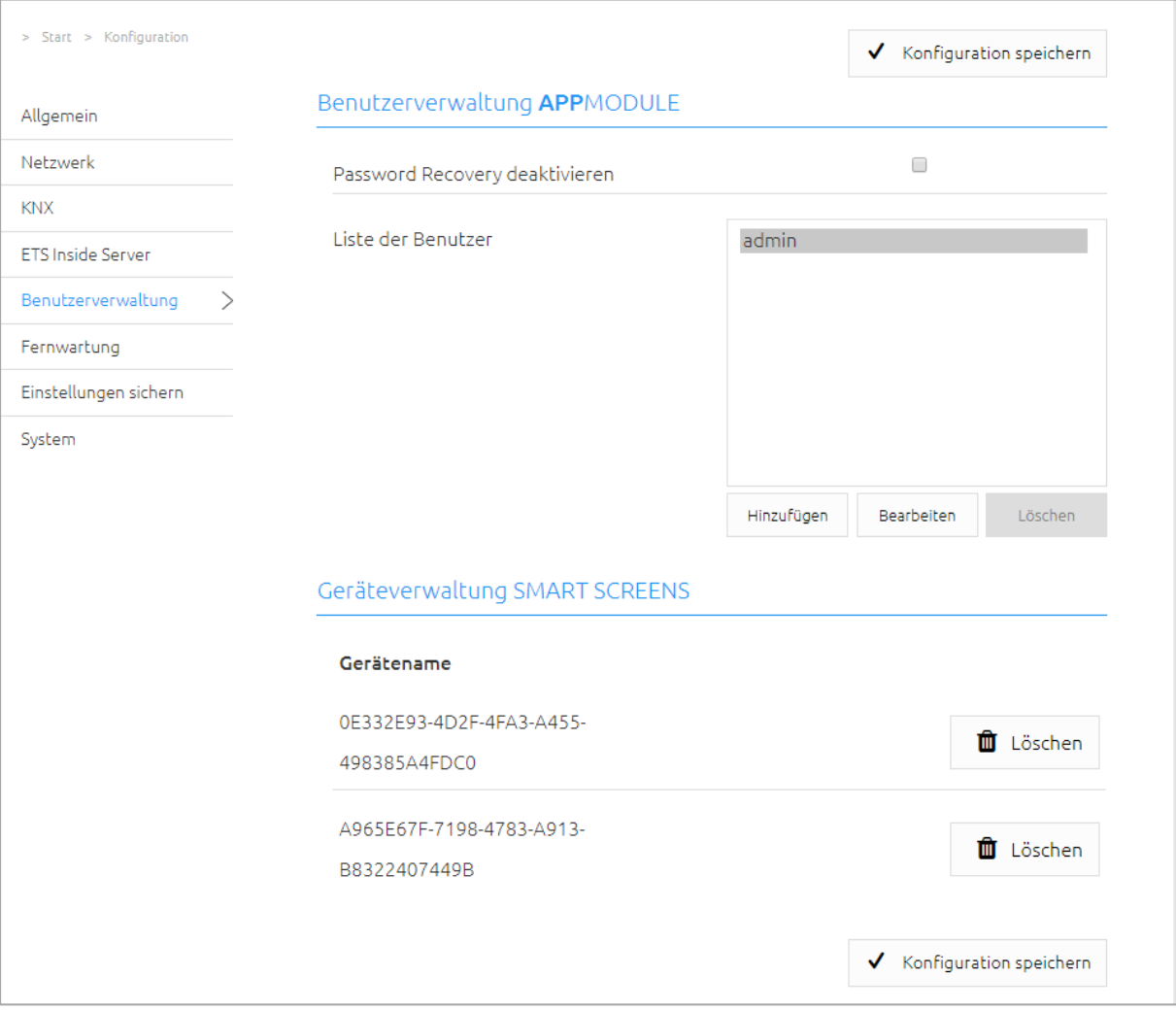

#### **Abbildung 50: Benutzerverwaltung**

#### <span id="page-48-3"></span><span id="page-48-2"></span>SMART SCREENS

Die hier angezeigten Gerätenamen dienen zur Information, welche Endgeräte über die Funktion Smart Screens angemeldet wurden. Diese Login-Prozedur und die gespeicherten Anmeldedaten können Sie selbst nicht beeinflussen. Die Anmeldung ist für die Synchronisation der Endgeräte erforderlich. Wenn ein Endgerät nicht mehr genutzt werden sollte, so kann dieses Gerät gelöscht und der dafür genutzte Speicher freigegeben werden.

Die Funktionalität des Smart Screens ist einer gesonderten Dokumentation beschrieben.

<span id="page-49-0"></span>Die Fernwartung ist ab der Firmware-Version 1.3.7 verfügbar.

Aktivieren Sie hier den Fernwartungsmodus des APPMODULE. Wählen Sie eine Zeit zwischen 2-12 Stunden nach dem der Fernwartungszugriff automatisch geschlossen wird. Der Fernwartungszugriff wird ebenfalls wieder deaktiviert, wenn das APPMODULE neugestartet wird, dies ist unabhängig von der eingestellten Zeit. Der Fernwartungszugang kann jeder Zeit mit einem Klick auf "Fernwartungszugang deaktivieren" deaktiviert werden.

Aktivieren Sie den Fernwartungszugang mit einem Klick auf "Fernwartungszugang aktivieren". Der Fernwartungszugang wird gestartet. Dieser Vorgang dauert einige Sekunden danach wird die Fernwartungs-ID angezeigt. Kopieren Sie die ID und senden diese an [info@bab-tec.de.](mailto:info@bab-tec.de)

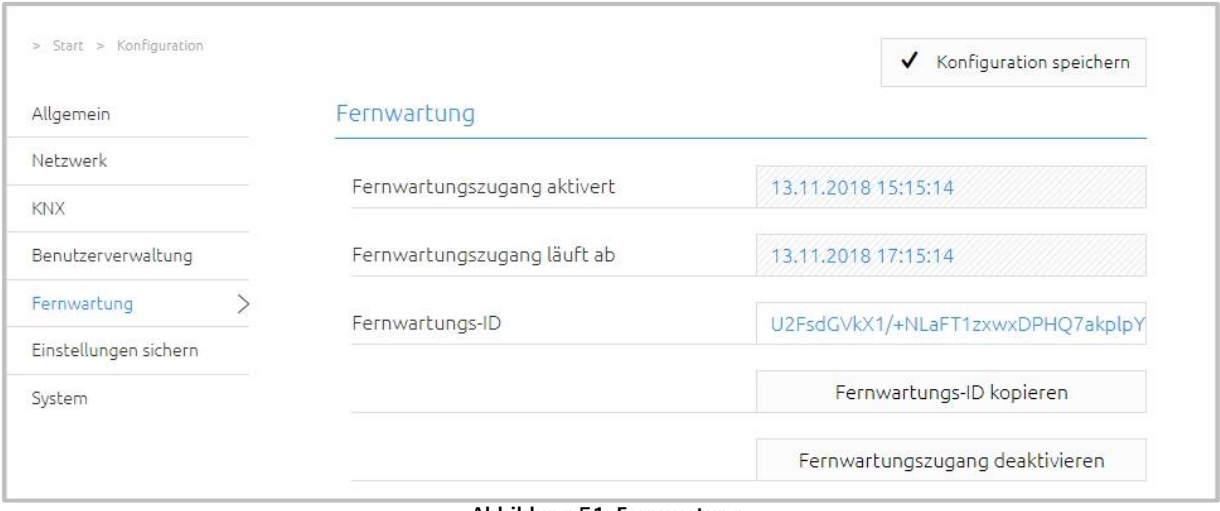

**Abbildung 51: Fernwartung**

<span id="page-49-1"></span>Bevor Sie die Fernwartung aktivieren kontaktieren Sie den Support!!!

<span id="page-50-0"></span>Die Konfigurationsdaten des **APP**MODULE sollten aus Sicherheitsgründen regelmäßig gesichert werden, so dass der aktuelle Konfigurationsstatus jederzeit wiederhergestellt werden kann.

#### **Hinweis: Bitte beachten Sie, dass Apps und Appinstanzen separat gesichert werden müssen. Achten Sie darauf insbesondere vor einem Firmware-Update!**

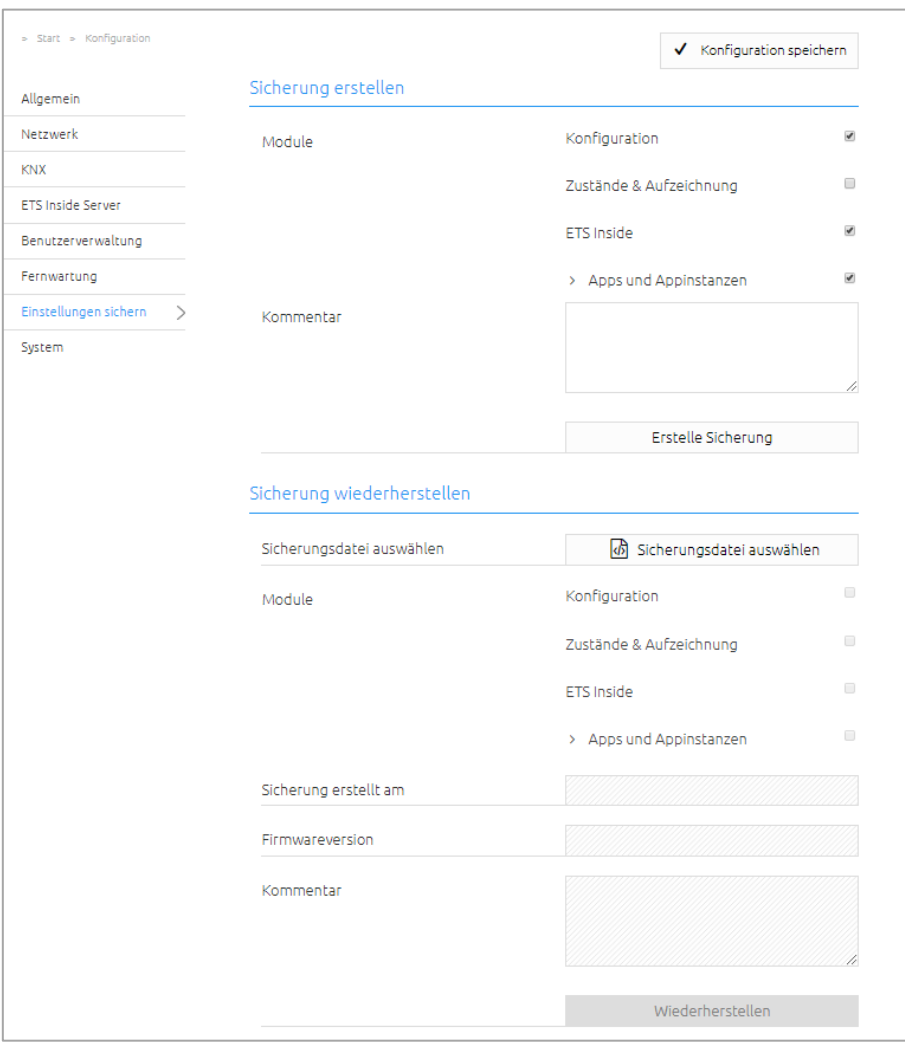

**Abbildung 52: Einstellungen sichern**

#### <span id="page-50-2"></span><span id="page-50-1"></span>SICHERUNG ERSTELLEN

Durch Aktivierung der Checkboxen im Bereich "Module" bestimmen Sie, welchen Teil der Konfigurationsdaten gesichert werden.

Konfiguration: Alle Konfigurationsdaten außer den Konfigurationsdaten der Apps.

#### **Hinweis: Die Netzwerkeinstellungen werden nicht gesichert, sondern sind unabhängig von Sicherungsdaten.**

Zustände & Aufzeichnung: Die Adresszustandstabelle und Aufzeichnungstabelle werden gesichert. Wichtig damit auch die Zustandsinformationen wiederhergestellt werden können.

 Andernfalls bauen sich die Zustandsinformationen anhand des aktuellen Telegrammverkehres erneut auf.

Apps und Appinstanzen: Sichert alle App-relevanten Daten. Mit Hilfe des Dropdown-Menüs können einzelne Apps und Instanzen zur Sicherung ausgewählt werden!

```
Apps und Appinstanzen
                                                               \overline{\mathbf{r}}\overline{\mathbf{v}}ABB DGN/S 1.16.1 (1.1)
                                                               Ø
ABB DGN/S 1.16.1 Doc (1.1)
                                                              \overline{\bullet}AddTach IR (1.0.1)
                                                               \overline{\mathcal{L}}ASCII Tool (1.1.4)
                                                              \overline{\mathbf{v}}Busch-Radio iNet (1.0.0)
                                                               \overline{\mathcal{L}}Busch-Radio iNet-TEST
                                                               \overline{\mathbf{r}}DE:CONTROL (1.0.2)
                                                               \overline{\mathcal{L}}FritzControl (1.2.2)
                                                               \overline{\mathbf{r}}FritzControl Complete (1.0.0)
                                                               \overline{\bullet}Function Test (1.0.2)
                                                               \overline{\mathcal{L}}Homematic Control (1.0.0)
                                                               \overline{\bullet}HUE:CONTROL (1.5.2)
                                                               \overline{\mathcal{L}}Kontrol (1.4.0)
                                                               \overline{\bullet}M8TRIX (1.1.3)
                                                               \overline{\mathcal{L}}MA:CONTROL (1.0.1)
                                                              \overline{\mathbf{z}}MODBUS TCP Connect (1.1.0)
                                                               \overline{\mathcal{L}}PJLink (1.1.0)
                                                               \overline{\bullet}PLAY (1.0.0)
                                                               \overline{\mathcal{A}}PushIT (1.0.5)
                                                              \overline{\mathbf{v}}RE:BLINDS (1.0.4)
                                                               \blacklozengeSequencer (1.0.2)
                                                               \blacktrianglerightSmart SAM (1.2.1)
                                                              \overline{\mathcal{L}}Soundtouch (1.1.2)
                                                               V
TransRed (1.0.1)
trivum IR/RS232 Interface Control (1.1.1)
                                                               \blacktriangledownWEATHER (1.2.0)
                                                               \overline{\mathcal{L}}
```
**Abbildung 53: Apps und Appinstanzen zur Sicherung auswählen**

<span id="page-51-0"></span>Im Feld "Kommentar" können Kommentare zur Sicherung eingefügt werden.

- Klicken Sie auf "Erstelle Sicherung" um den Sicherungsvorgang anzustoßen.
- Die Sicherungsdatei wird vom System erzeugt und mit Hilfe des Browser-Download-Dialoges automatisch zum Download angeboten.

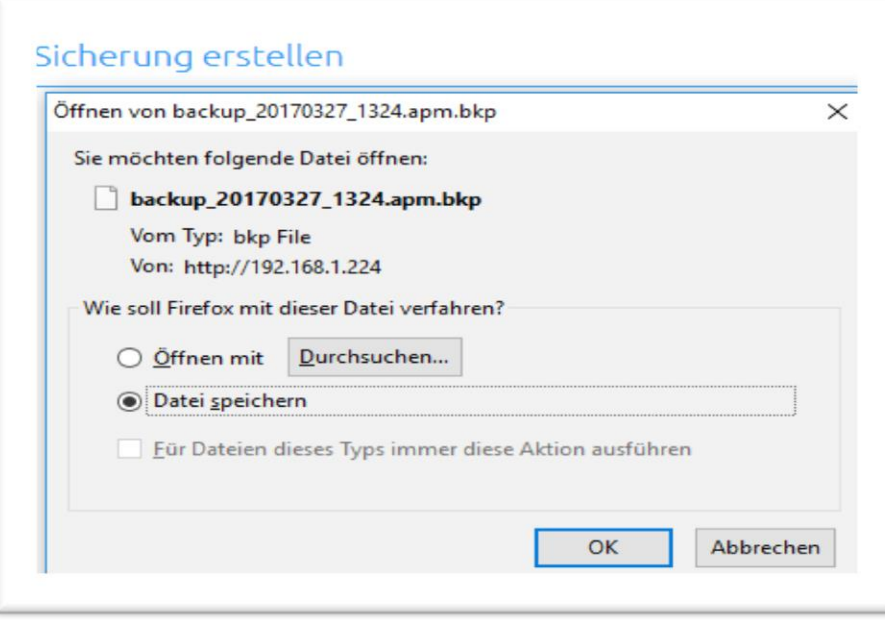

**Abbildung 54: Download der Sicherung**

#### <span id="page-52-1"></span><span id="page-52-0"></span>SICHERUNG WIEDERHERSTELLEN

- **Wählen Sie über den Button "Sicherungsdatei auswählen" eine APPMODULE -Sicherungsdatei** aus. Die Dateien haben die Endungen "\*.apm.bkp".
- In den Bereichen "Sicherung erstellt am", "Firmwareversion" und "Kommentar" werden die Informationen der aktuell ausgewählten Datei angezeigt.
- Im Bereich "Module" wird angezeigt welche Module in der ausgewählten Backup-Datei vorhanden sind. Mit Hilfe der Checkboxen kann zudem bestimmt werden, welche Module wiederhergestellt werden sollen.
- Konfiguration: Alle Konfigurationsdaten außer den App-Konfigurationsdaten.

#### **Hinweis: Die Netzwerkeinstellungen sind nicht Teil der Sicherungsdatei.**

- **EXUST AUFREICH AUFZEICHNUNG: Die Adresszustandstabelle und Aufzeichnungstabelle werden** wiederhergestellt. Wichtig um nach einer Wiederherstellung die Zustandsinformationen in den Apps zu erhalten.
- **Apps und Appinstanzen: Stellt die App-relevanten Daten wieder her. Mit Hilfe des Dropdown-**Menüs können einzelne Apps und Instanzen zur Wiederherstellung ausgewählt werden.

# <span id="page-53-0"></span>**8.9 SYSTEM / FIRMWARE UPDATE**

#### <span id="page-53-1"></span>**SERVICE**

Hier können die Steuerungssoftware der Apps und die Apps neugestartet werden ("Software neustarten"), oder das ganze Gerät neugestartet werden ("Gerät neustarten").

#### <span id="page-53-2"></span>FIRMWAREUPDATE

Grundsätzlich kann jedes **INTERCOM**MODULE aktualisiert werden. Das Firmware Update ist kostenlos. Auf der BAB-Homepage finden Sie die aktuellen Firmware-Dateien. Um das Gerät zu aktualisieren gehen Sie wie folgt vor:

- Laden Sie das aktuelle Firmware Image im Downloadbereich herunter [www.bab-tec.de](http://www.bab-tec.de/)
- Entpacken Sie die Datei in einen beliebigen Ordner

#### **Hinweis: Erstellen Sie eine aktuelle Sicherung bevor Sie das Update starten (siehe Kapitel "**[Einstellungen sichern](#page-50-0)**"). Der Update-Prozess stellt die Werkseinstellungen wieder her.**

- > Start > Konfiguration Konfiguration speichern Allgemein Logging Netzwerk Log-Level Fehler KNX Benutzerverwaltung Service Fernwartung Software neustarten Neustart ausführen Einstellungen sichern  $\rightarrow$ System Gerät neustarten Reboot ausführen Firmwareupdate Aktuelle Firmware 1.3.9 5 Update-Datei auswählen Update-Datei auswählen Update-Typ Version Updateoptionen Konfiguration beibehalten Update starten
- **•** Öffnen Sie "Konfiguration" "System"

- **Abbildung 55: Konfiguration – System**
- <span id="page-53-3"></span>Wählen Sie die Firmware Image Datei (Endung \*.bin) über den Dialog "Update-Datei auswählen" aus. Update-Typ und Version werden angezeigt
- **Entscheiden Sie sich für eine Updateoption**

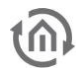

- 1. Konfiguration beibehalten: Alle Einstellungen bleiben erhalten.
- 2. Netzwerkeinstellungen beibehalten: Die Netzwerkeinstellungen bleiben erhalten.
- Achtung alle anderen Konfigurationseinstellungen werden gelöscht! 3. Konfiguration zurücksetzen: Das Gerät wird nach dem Update in die
- Werkseinstellungen zurückgesetzt.

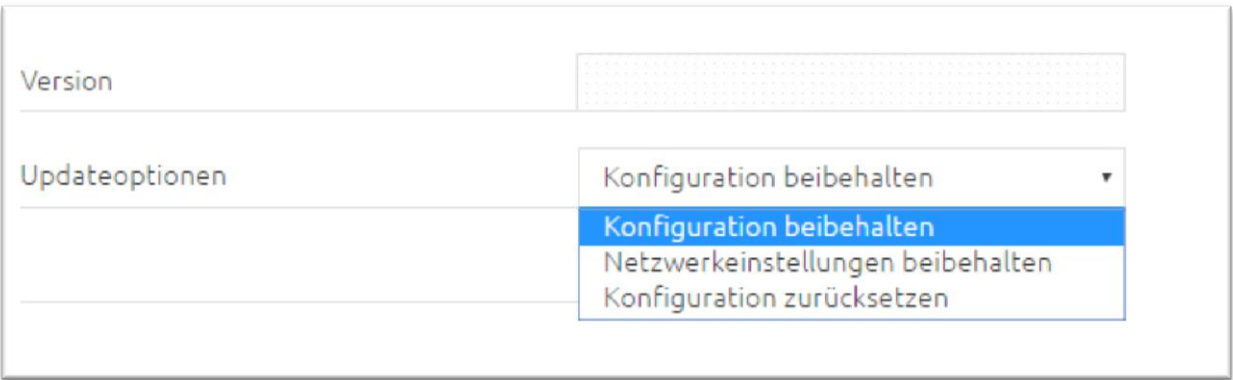

**Abbildung 56: Netzwerkeinstellungen beibehalten**

<span id="page-54-0"></span>**Starten Sie den Update Vorgang durch einen Klick auf "Update starten".** 

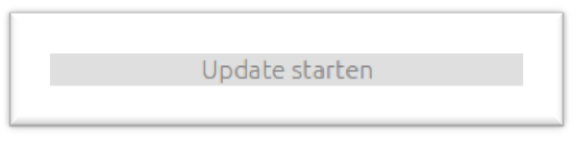

**Abbildung 57: Update Starten**

<span id="page-54-1"></span> Warten Sie bis der Update Prozesse durchgeführt wurde. Das Webinterface aktualisiert sich automatisch, wenn der Vorgang erfolgreichen abgeschlossen wurde.

Nach dem Update ist das Gerät in den Werksteinstellungen (außer den Netzwerkeinstellungen, s. o.). Erst die Wiederherstellung einer Sicherung lädt die individuellen Einstellungen zurück (siehe Kapitel "*[Einstellungen sichern](#page-50-0)*")

<span id="page-55-0"></span>**9 INFORMATION**

Hier finden Sie wichtige Informationen des **APP**MODULE. Halten Sie diese Information im Supportfall bitte bereit.

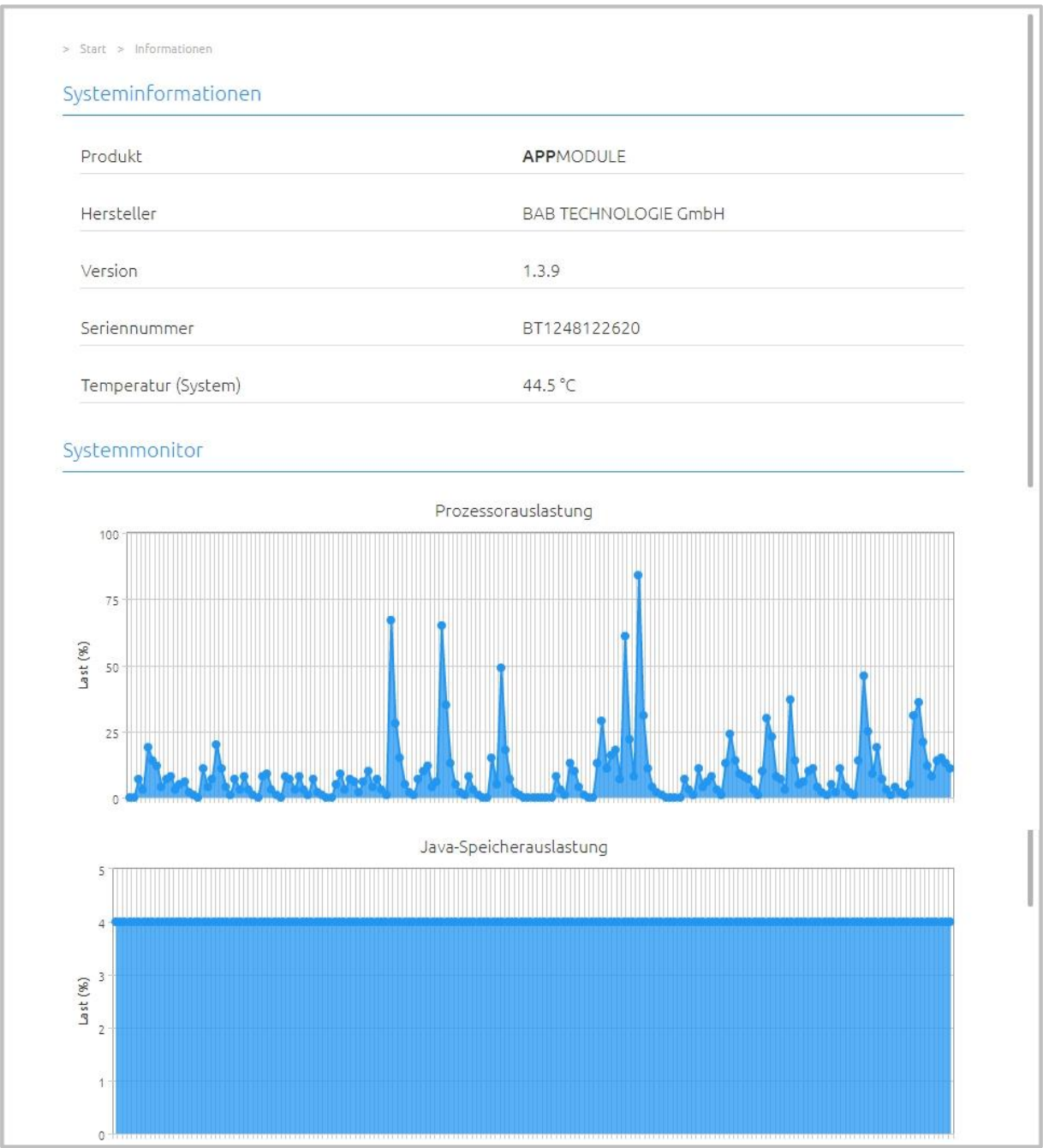

<span id="page-55-1"></span>**Abbildung 58: Information**

# <span id="page-56-0"></span>**10 ANHANG**

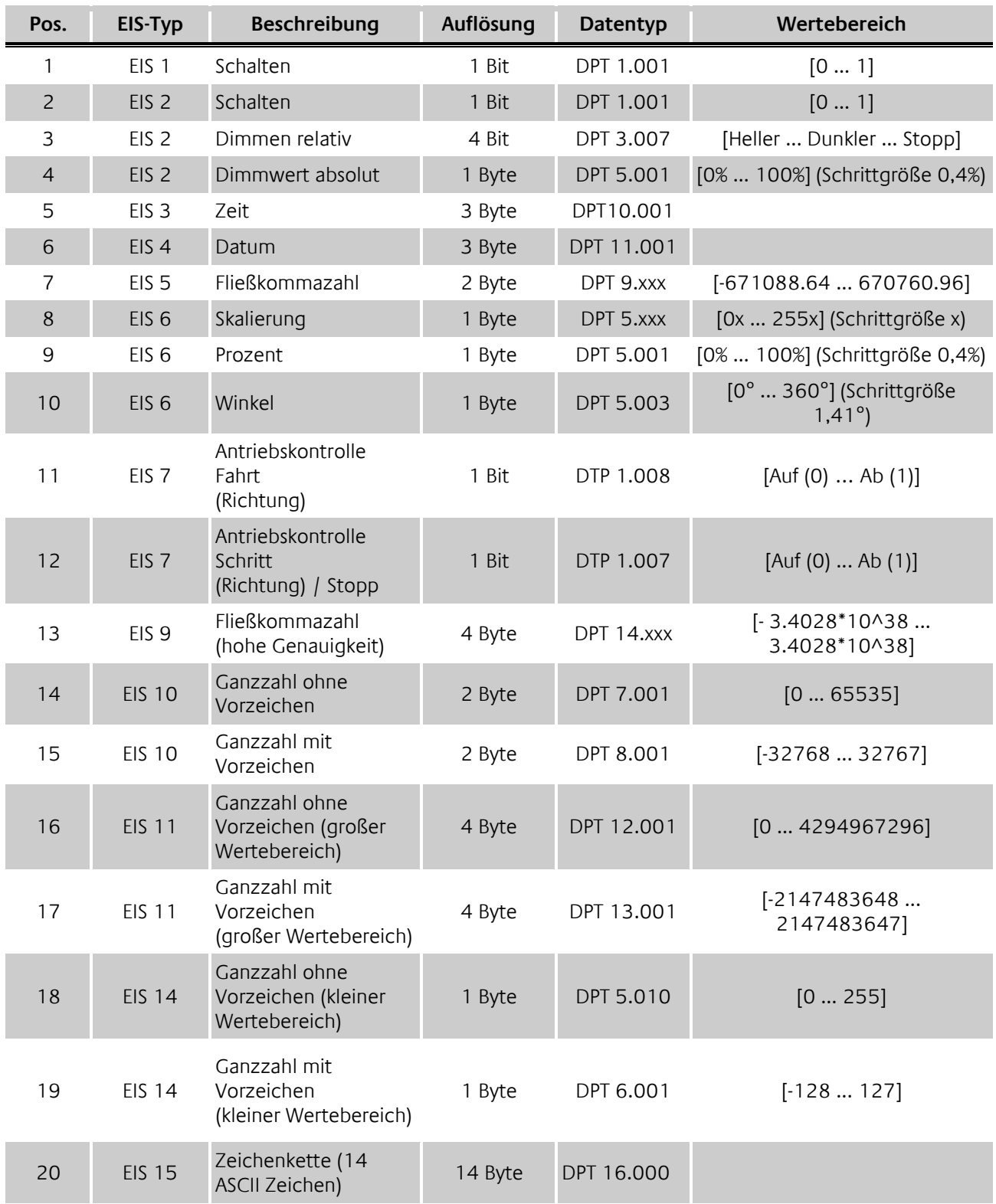

EIB/KNX Geräte tauschen fest vorgeschriebene Datenformate untereinander aus. Diese werden in Typen festgelegt.

Die alten Bezeichnungen der Typen lauten EIS (EIB Interworking Standard) Die neuen Bezeichnungen lauten DPT (Data Point Type)